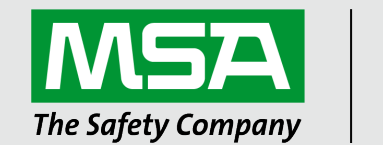

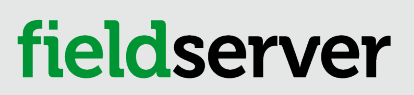

Operating Manual QuickServer FS-QS-2XX0 Start-up Guide

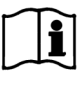

Revision: 2.G Document No.:T18627 Print Spec: 10000005389 (F)

MSAsafety.com

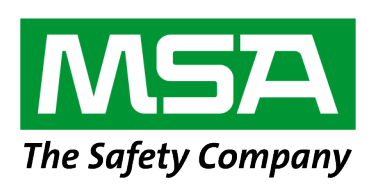

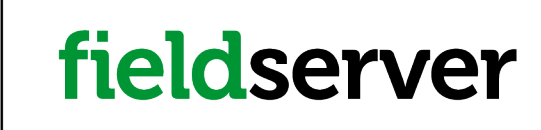

MSA Safety 1991 Tarob Court Milpitas, CA 95035

U.S. Support Information: +1 408 964-4443 +1 800 727-4377 Email: [smc-support@msasafety.com](mailto:smc-support@msasafety.com) EMEA Support Information: +31 33 808 0590 Email: [smc-support.emea@msasafety.com](mailto:smc-support.emea@msasafety.com)

For your local MSA contacts, please go to our website [www.MSAsafety.com](http://www.msasafety.com/)

# **Contents**

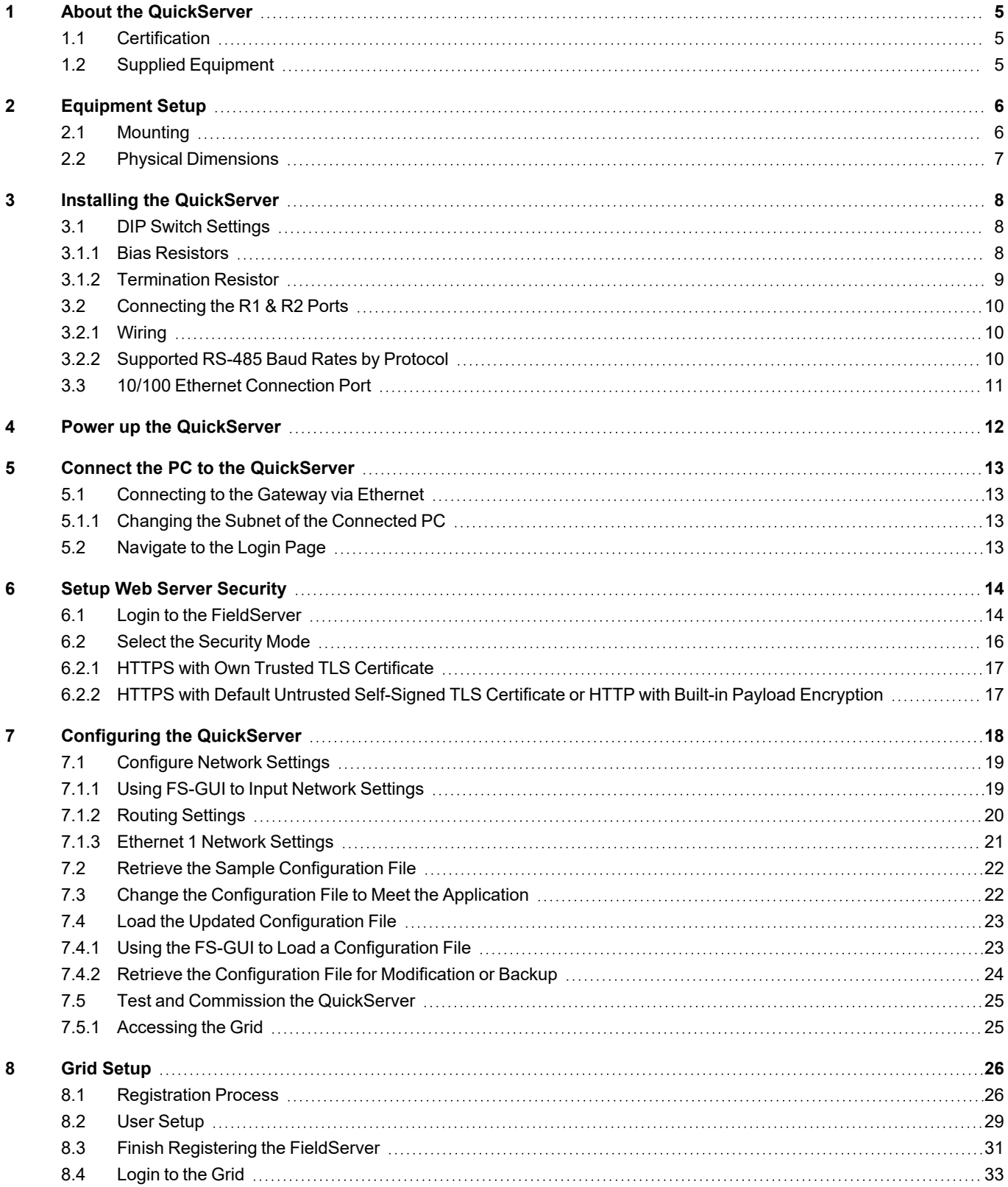

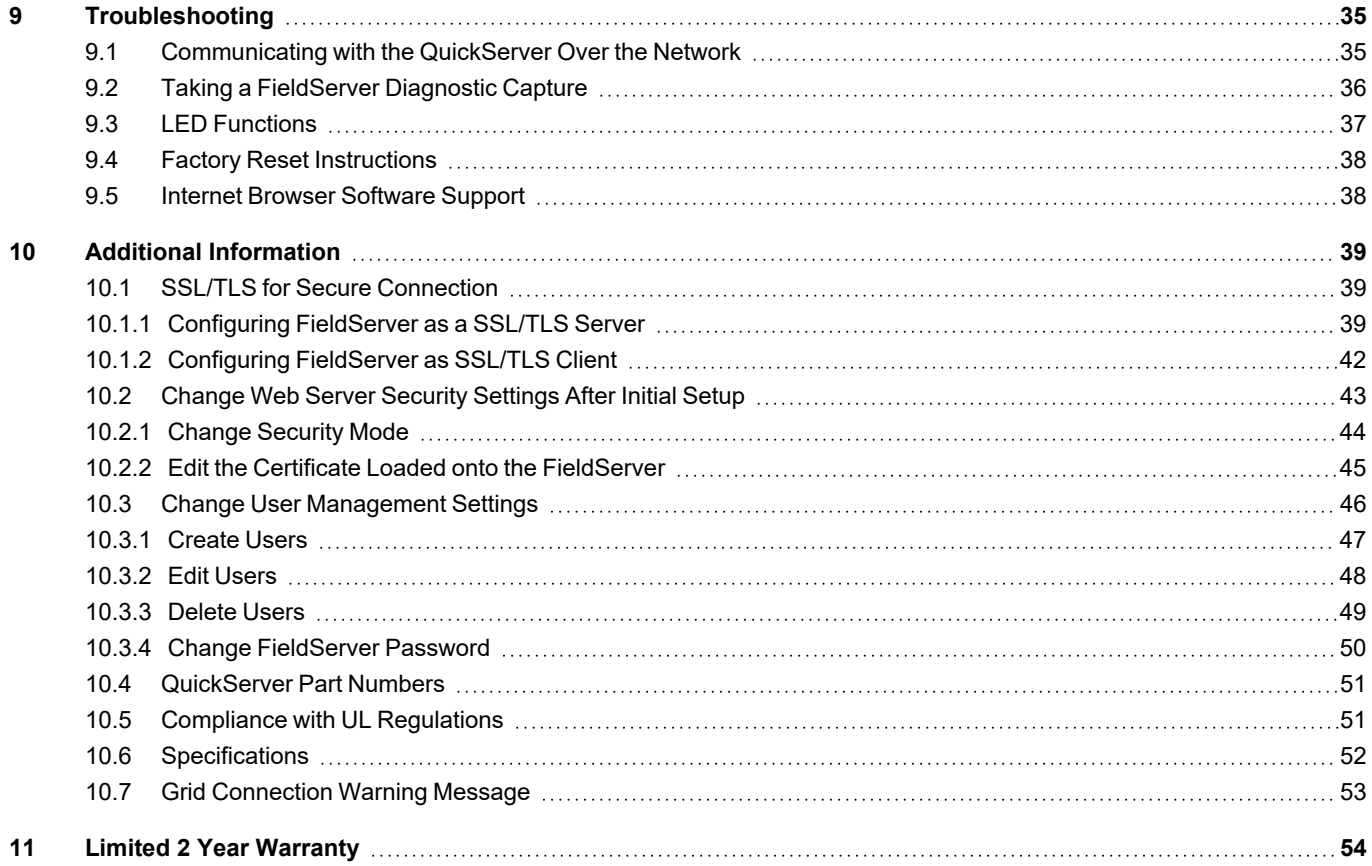

# <span id="page-4-0"></span>**1 About the QuickServer**

QuickServer is a high performance, cost effective Building and Industrial Automation multi-protocol gateway providing protocol translation between serial/Ethernet devices and networks.

### **NOTE: For troubleshooting assistance refer to Section 9 [Troubleshooting](#page-34-0), or any of the troubleshooting appendices in the related driver supplements. Check the MSA Safety website for technical support resources and documentation that may be of assistance.**

The QuickServer is cloud ready and connects with MSA Safety's Grid. See **Section 8 Grid [Setup](#page-25-0)** for further information.

### <span id="page-4-1"></span>**NOTE: The FS-QS-2XX0-F contains all Serial and Ethernet drivers.**

### **1.1 Certification**

### **BTL Mark – BACnet Testing Laboratory**

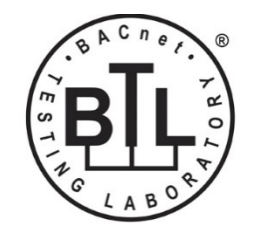

The BTL Mark on QuickServer is a symbol that indicates that a product has passed a series of rigorous tests conducted by an independent laboratory which verifies that the product correctly implements the BACnet features claimed in the listing. The mark is a symbol of a high-quality BACnet product.

Go to [www.BACnetInternational.net](http://www.bacnetinternational.net/btl/) for more information about the BACnet Testing Laboratory. Click [here](https://msa.webdamdb.com/directdownload.php?ti=45475296&tok=coND/eupRSSHXTU4BZEpNgRR) for the BACnet PIC Statement. *BACnet is a registered trademark of ASHRAE*.

### <span id="page-4-2"></span>**1.2 Supplied Equipment**

#### **QuickServer Gateway**

- Preloaded with two selected drivers. A sample configuration file is also loaded.
- All instruction manuals, driver manuals, support utilities are available on the USB drive provided in the optional accessory kit, or on the MSA website.

**Accessory kit (optional)** (Part # FS-8915-38-QS) includes:

- 7-ft Cat-5 cable with RJ45 connectors at both ends
- Power Supply -110/220V (p/n 69196)
- Screwdriver for connecting to terminals
- USB Flash drive loaded with:
	- QuickServer Start-up Guide
	- FieldServer Configuration Manual
	- All FieldServer Driver Manuals
	- Support Utilities
	- Any additional folders related to special files configured for a specific QuickServer
	- Additional components as required see driver manual supplement for details

# <span id="page-5-0"></span>**2 Equipment Setup**

# <span id="page-5-1"></span>**2.1 Mounting**

The QuickServer can be mounted using the DIN rail mounting bracket on the back of the unit.

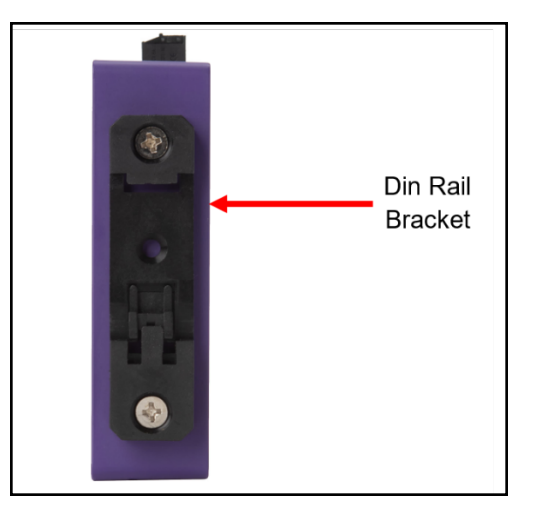

## **2.2 Physical Dimensions**

<span id="page-6-0"></span>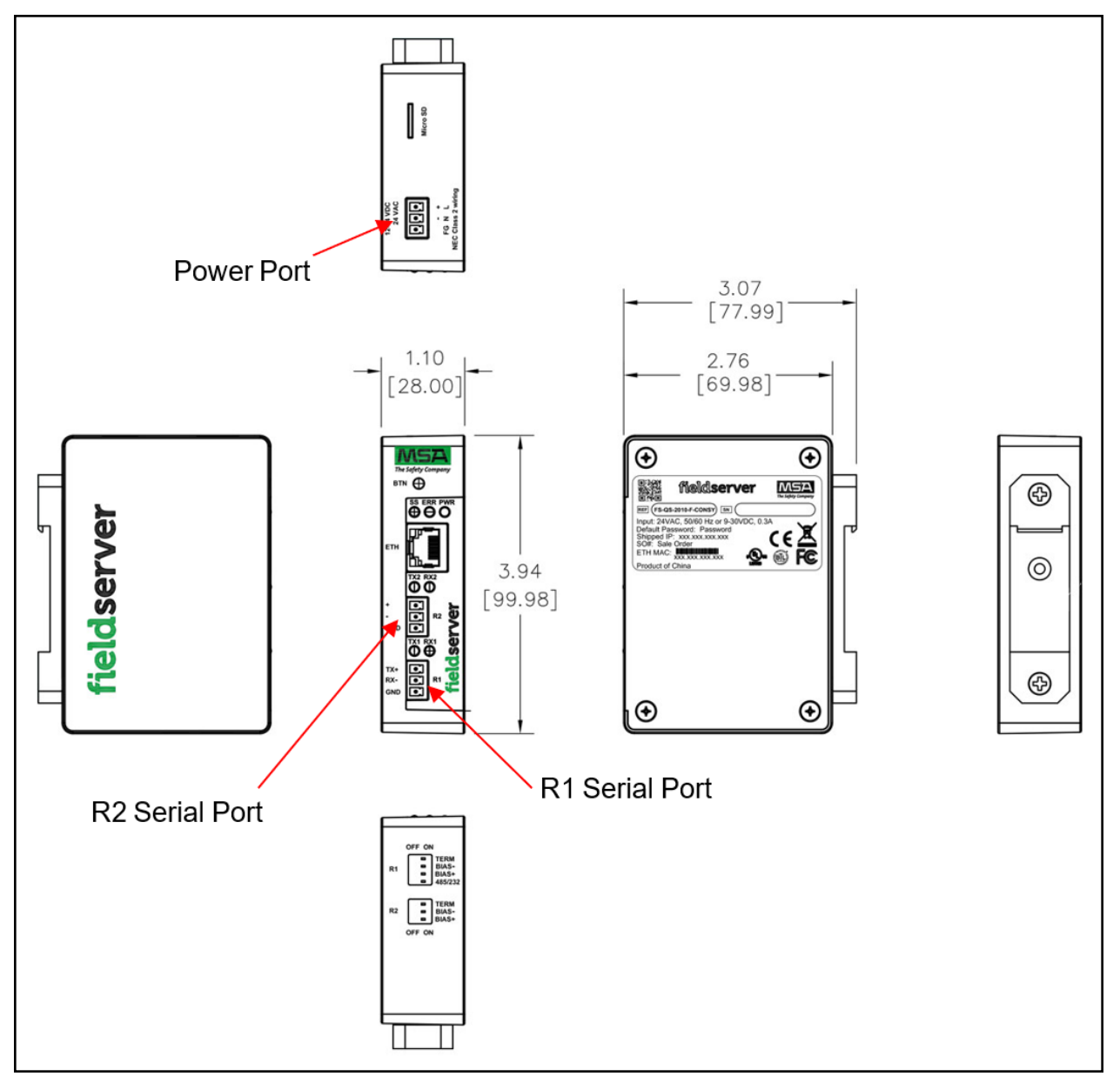

## <span id="page-7-1"></span><span id="page-7-0"></span>**3 Installing the QuickServer**

### **3.1 DIP Switch Settings**

### <span id="page-7-2"></span>**3.1.1 Bias Resistors**

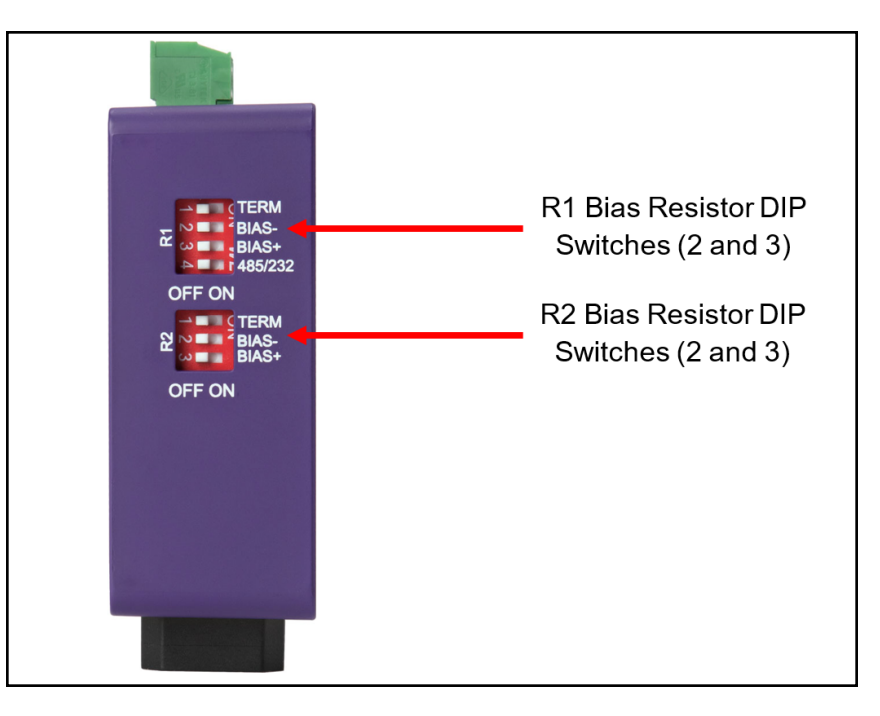

To enable Bias Resistors, move both the BIAS- and BIAS+ dip switches to the right in the orientation shown **above**.

The QuickServer bias resistors are used to keep the RS-485 bus to a known state, when there is no transmission on the line (bus is idling), to help prevent false bits of data from being detected. The bias resistors typically pull one line high and the other low - far away from the decision point of the logic.

The bias resistor is 510 ohms which is in line with the BACnet spec. It should only be enabled at one point on the bus (for example, on the field port were there are very weak bias resistors of 100k). Since there are no jumpers, many QuickServers can be put on the network without running into the bias resistor limit which is < 500 ohms.

- **NOTE: See [www.ni.com/support/serial/resinfo.htm](http://www.ni.com/support/serial/resinfo.htm) for additional pictures and notes.**
- **NOTE: The R1 and R2 DIP Switches apply settings to the respective serial port.**
- NOTE: If the gateway is already powered on, DIP switch settings will not take effect unless the unit is power **cycled.**

### <span id="page-8-0"></span>**3.1.2 Termination Resistor**

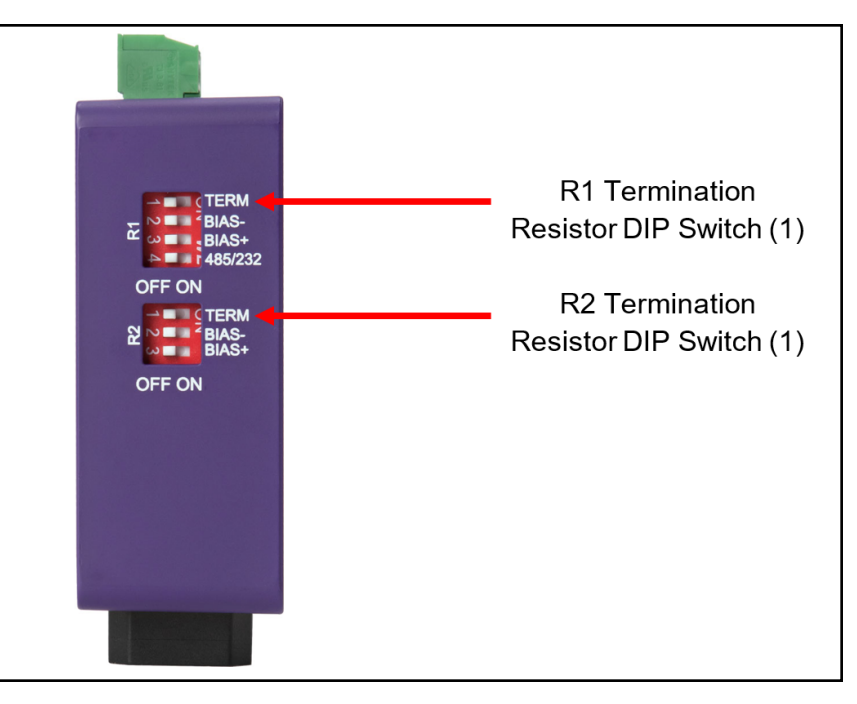

If the QuickServer is the last device on the serial trunk, then the End-Of-Line Termination Switch needs to be enabled**. To** enable the Termination Resistor, move the TERM dip switch to the right in the orientation shown in above.

Termination resistor is also used to reduce noise. It pulls the two lines of an idle bus together. However, the resistor would override the effect of any bias resistors if connected.

- **NOTE: The R1 and R2 DIP Switches apply settings to the respective serial port.**
- NOTE: If the gateway is already powered on, DIP switch settings will not take effect unless the unit is power **cycled.**

### <span id="page-9-0"></span>**3.2 Connecting the R1 & R2 Ports**

**For the R1 Port only:** Switch between RS-485 and RS-232 by moving the number 4 DIP Switch left for RS-485 and right for RS-232 (see images in **Section 3.1 DIP Switch [Settings](#page-7-1)**).

### The R2 Port is RS-485.

Connect to the 3-pin connector(s) as shown below.

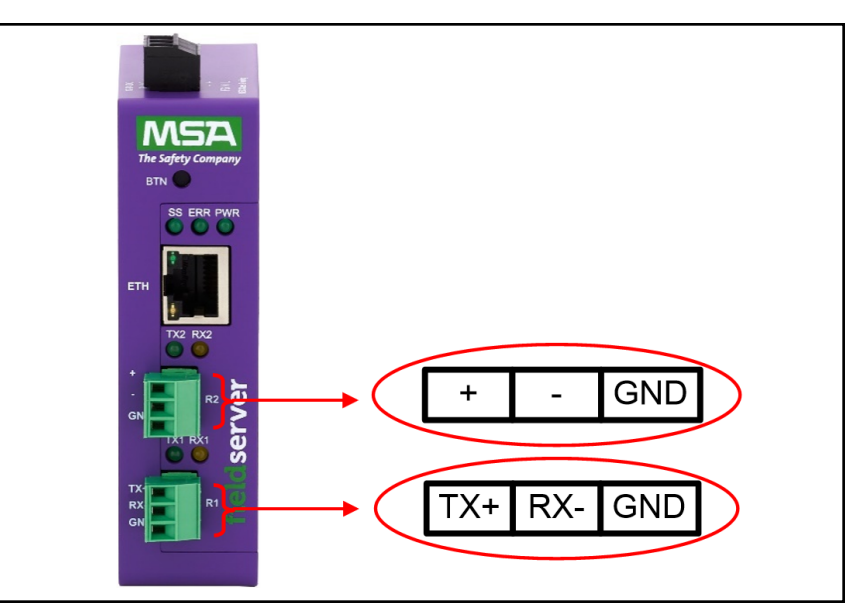

### <span id="page-9-1"></span>**3.2.1 Wiring**

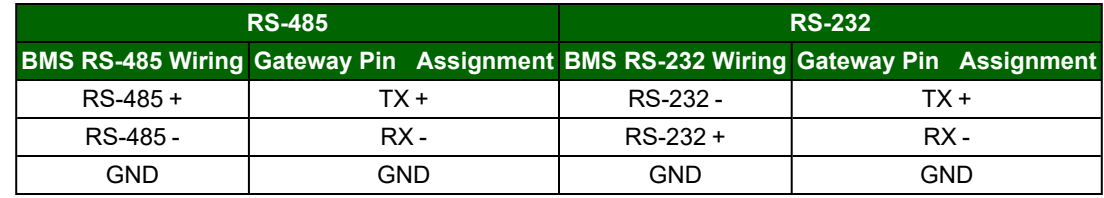

### **NOTE: Use standard grounding principles for GND.**

### <span id="page-9-2"></span>**3.2.2 Supported RS-485 Baud Rates by Protocol**

The supported baud rates for either port is based on the protocol of the connected devices.

The following baud rates are supported for Modbus RTU:

2400, 4800, 9600, 19200, 38400, 57600, 76800, 115200

The following baud rates are supported for BACnet MS/TP:

9600, 19200, 38400, 76800, 115200

### <span id="page-10-0"></span>**3.3 10/100 Ethernet Connection Port**

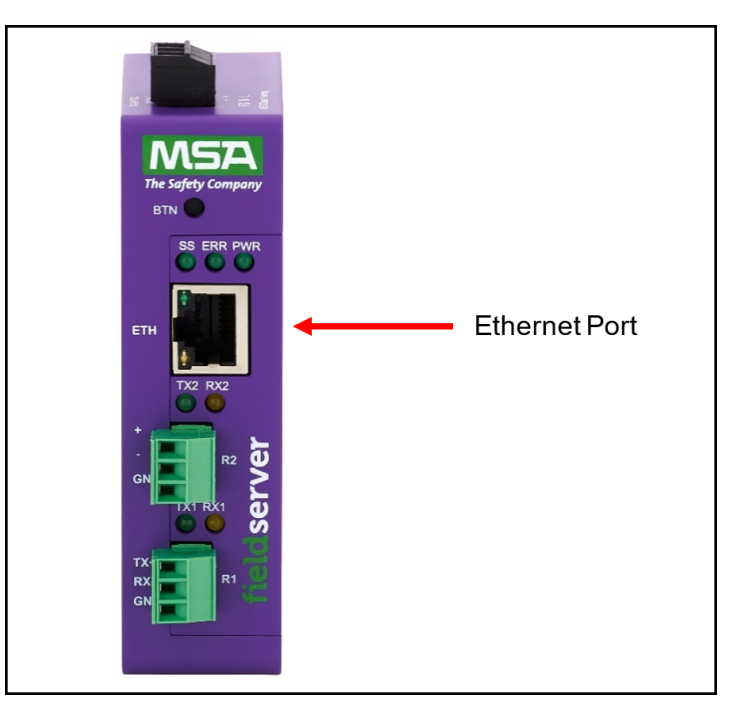

The Ethernet Port is used both for BACnet/IP communications and for configuring the QuickServer via the Web App. To connect the QuickServer, either connect the PC to the Router's Ethernet port or connect the Router and PC to an Ethernet switch. Use Cat-5 cables for the connection.

**NOTE: The Default IP Address of the QuickServer is 192.168.2.101, Subnet Mask is 255.255.255.0.**

# <span id="page-11-0"></span>**4 Power up the QuickServer**

Check power requirements in the table below:

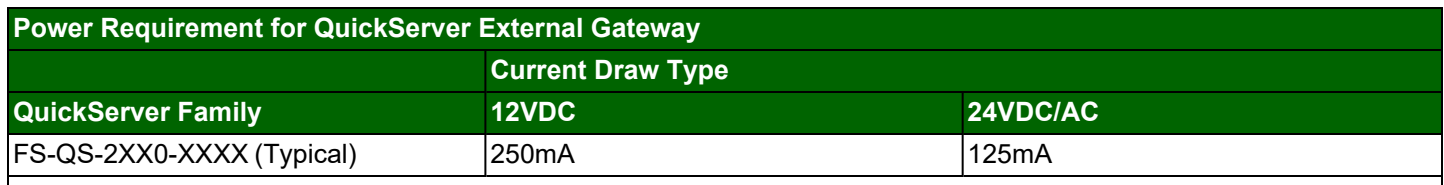

 $\vert$ NOTE: These values are 'nominal' and a safety margin should be added to the power supply of the host system. **A safety margin of 25% is recommended.**

Apply power to the QuickServer as shown below. Ensure that the power supply used complies with the specifications provided in **Section 10.6 [Specifications](#page-51-0)**.

- The gateway accepts 9-30VDC or 24VAC on pins L+ and N-.
- Frame GND should be connected.

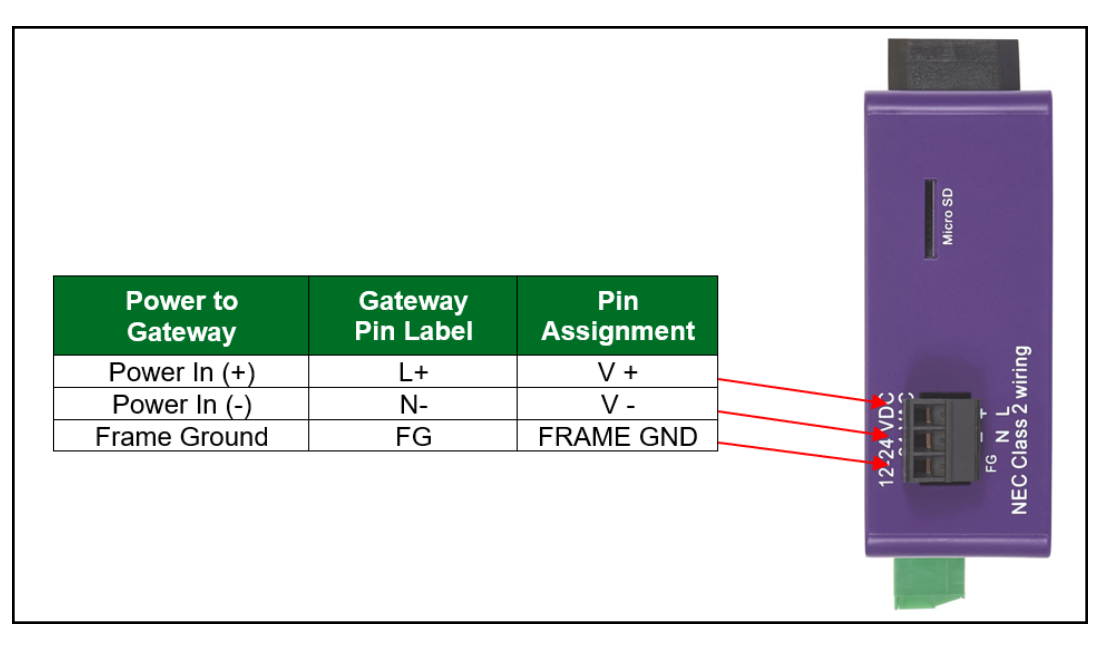

# <span id="page-12-0"></span>**5 Connect the PC to the QuickServer**

### <span id="page-12-1"></span>**5.1 Connecting to the Gateway via Ethernet**

Connect a Cat-5 Ethernet cable (straight through or cross-over) between the local PC and QuickServer.

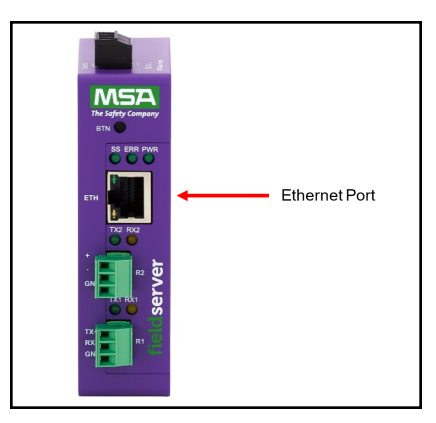

### <span id="page-12-2"></span>**5.1.1 Changing the Subnet of the Connected PC**

The default IP Address for the QuickServer is **192.168.2.101**, Subnet Mask is **255.255.255.0**. If the PC and QuickServer are on different IP networks, assign a static IP Address to the PC on the 192.168.2.xxx network.

For Windows 10:

- Find the search field in the local computer's taskbar (usually to the right of the windows icon  $\Box$ ) and type in "Control Panel".
- Click "Control Panel", click "Network and Internet" and then click "Network and Sharing Center".
- Click "Change adapter settings" on the left side of the window.
- Right-click on "Local Area Connection" and select "Properties" from the dropdown menu.
- Highlight  $\Box$   $\Box$  Internet Protocol Version 4 (TCP/IPv4) and then click the Properties button.
- Select and enter a static IP Address on the same subnet. For example:

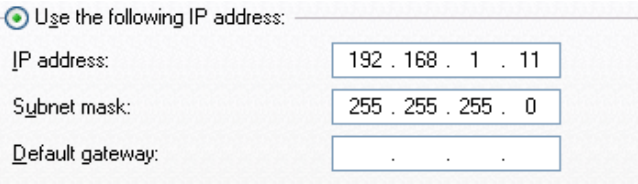

• Click the Okay button to close the Internet Protocol window and the Close button to close the Ethernet Properties window.

#### <span id="page-12-3"></span>**5.2 Navigate to the Login Page**

- Open a web browser and connect to the FieldServer's default IP Address. The default IP Address of the FieldServer is **192.168.2.101**, Subnet Mask is **255.255.255.0**.
- If the PC and the FieldServer are on different IP networks, assign a static IP Address to the PC on the 192.168.2.X network.

# <span id="page-13-0"></span>**6 Setup Web Server Security**

### <span id="page-13-1"></span>**6.1 Login to the FieldServer**

The first time the FieldServer GUI is opened in a browser, the IP Address for the gateway will appear as untrusted. This will cause the following pop-up windows to appear.

• When the Web Server Security Unconfigured window appears, read the text and choose whether to move forward with HTTPS or HTTP.

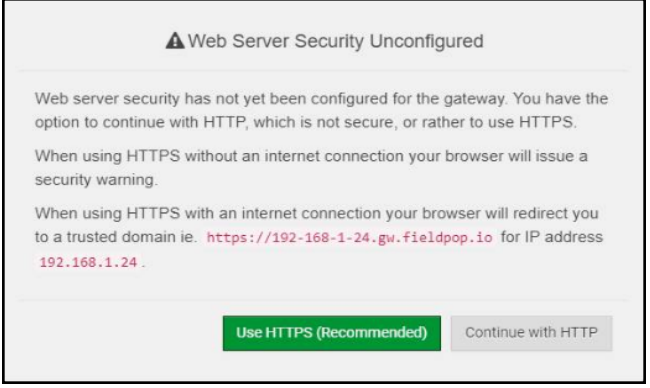

• When the warning that "Your connection is not private" appears, click the advanced button on the bottom left corner of the screen.

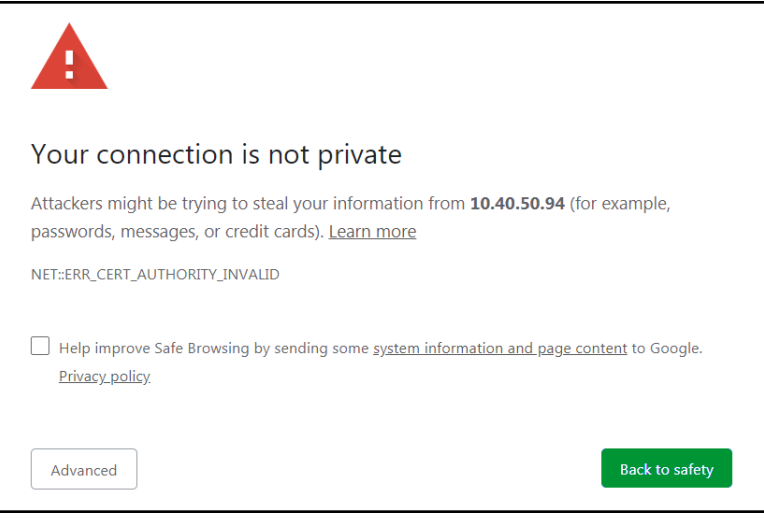

• Additional text will expand below the warning, click the underlined text to go to the IP Address. In the example below this text is "Proceed to 10.40.50.94 (unsafe)".

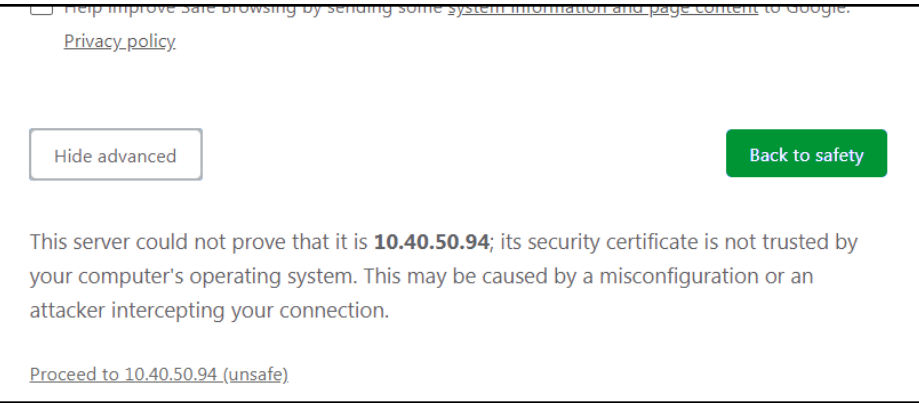

- When the login screen appears, put in the Username (default is "admin") and the Password (found on the label of the FieldServer).
- NOTE: There is also a QR code in the top right corner of the FieldServer label that shows the default unique **password when scanned.**

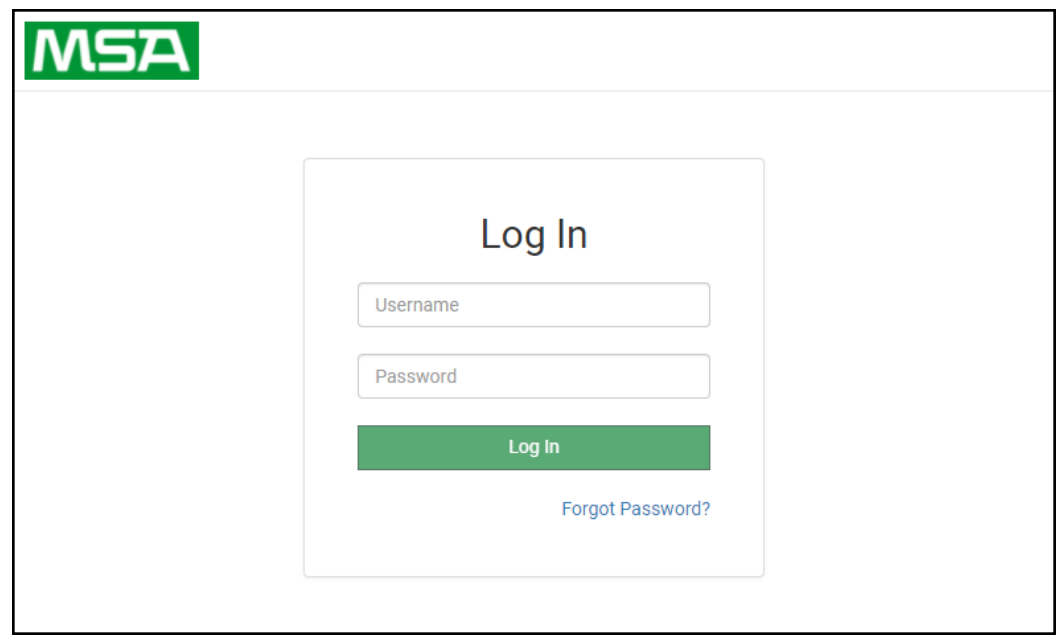

- NOTE: A user has 5 attempts to login then there will be a 10-minute lockout. There is no timeout on the **FieldServer to enter a password.**
- **NOTE: To create individual user logins, go to Section 10.3 Change User [Management](#page-45-0) Settings.**

### <span id="page-15-0"></span>**6.2 Select the Security Mode**

On the first login to the FieldServer, the following screen will appear that allows the user to select which mode the FieldServer should use.

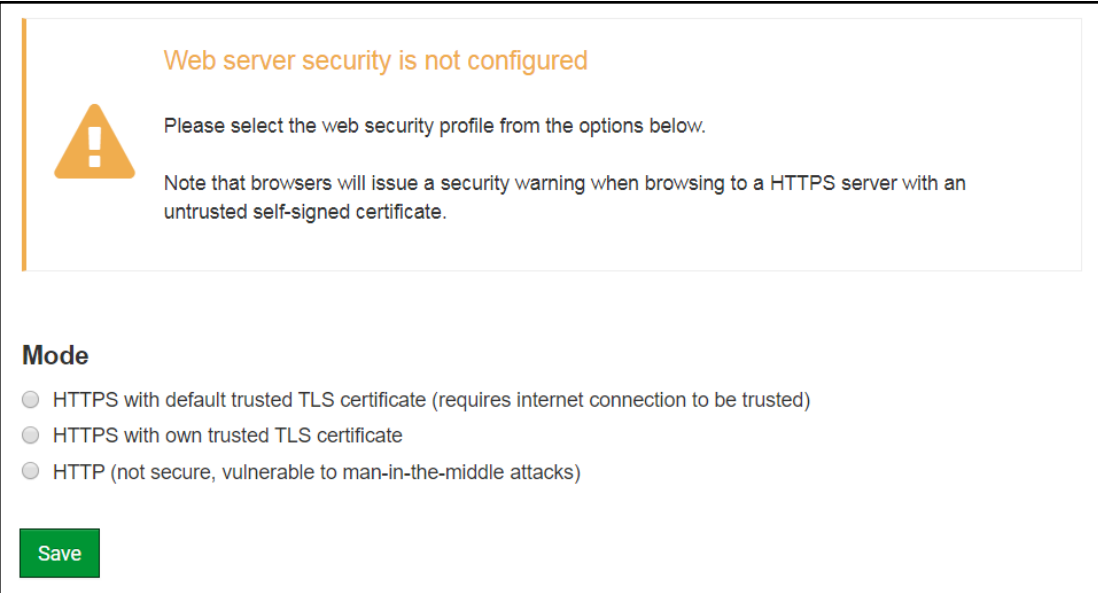

- **NOTE: Cookies are used for authentication.**
- **NOTE: To change the web server security mode after initial setup, go to Section 10.2 [Change](#page-42-0) Web Server [Security](#page-42-0) Settings After Initial Setup.**

The sections that follow include instructions for assigning the different security modes.

### <span id="page-16-0"></span>**6.2.1 HTTPS with Own Trusted TLS Certificate**

This is the recommended selection and the most secure. **Please contact your IT department to find out if you can obtain a TLS certificate from your company before proceeding with the Own Trusted TLS Certificate option.**

• Once this option is selected, the Certificate, Private Key and Private Key Passphrase fields will appear under the mode selection.

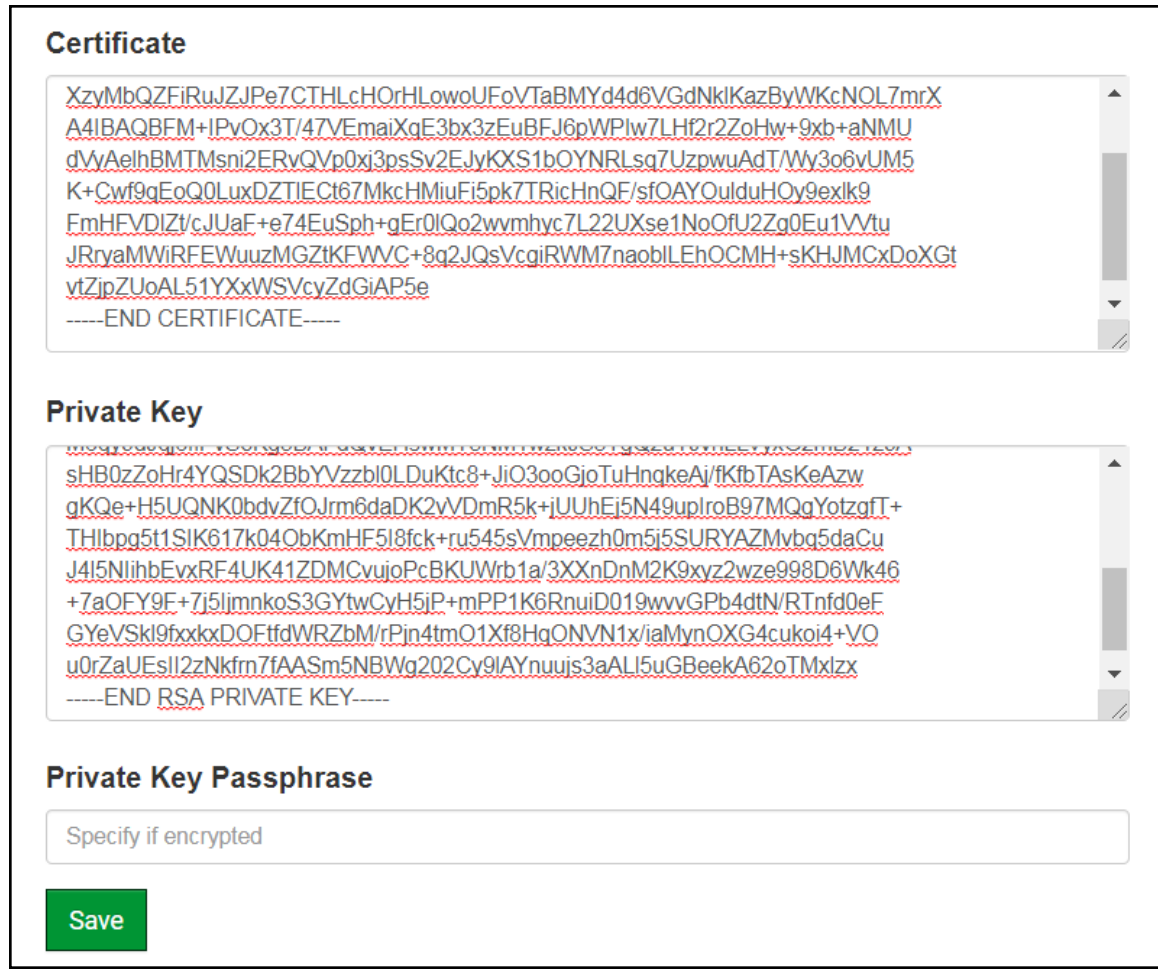

- Copy and paste the Certificate and Private Key text into their respective fields. If the Private Key is encrypted type in the associated Passphrase.
- Click Save.
- A "Redirecting" message will appear. After a short time, the FieldServer GUI will open.

### <span id="page-16-1"></span>**6.2.2 HTTPS with Default Untrusted Self-Signed TLS Certificate or HTTP with Built-in Payload Encryption**

- Select one of these options and click the Save button.
- A "Redirecting" message will appear. After a short time, the FieldServer GUI will open.

# <span id="page-17-0"></span>**7 Configuring the QuickServer**

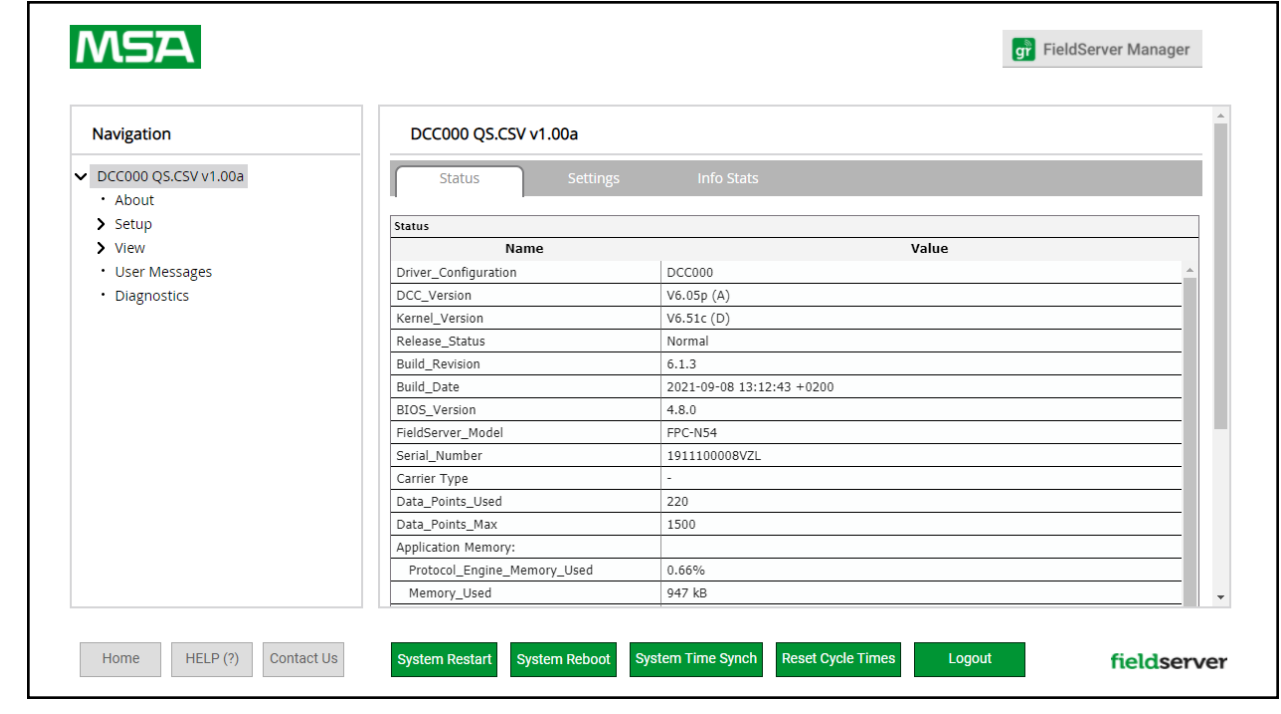

Once the web server setup is complete, the FS-GUI landing page will appear.

**NOTE: The FieldServer Manager tab (see image above) allows users to connect to the Grid, MSA Safety's device cloud solution for IIoT. The Grid enables secure remote connection to field devices through a FieldServer and its local applications for configuration, management, maintenance. For more information about the Grid, refer to the MSA Grid [Start-up](https://msa.webdamdb.com/directdownload.php?ti=45066831&tok=q3ZjqWrR7AorKoGYy4rdeARR) Guide.**

## <span id="page-18-0"></span>**7.1 Configure Network Settings**

### <span id="page-18-1"></span>**7.1.1 Using FS-GUI to Input Network Settings**

To navigate from the FS-GUI page to the Network Settings page follow the below instructions:

- Find the Navigation tree across the left side of the screen.
- Click the arrow next to the FieldServer title/CN number to expand the tree.

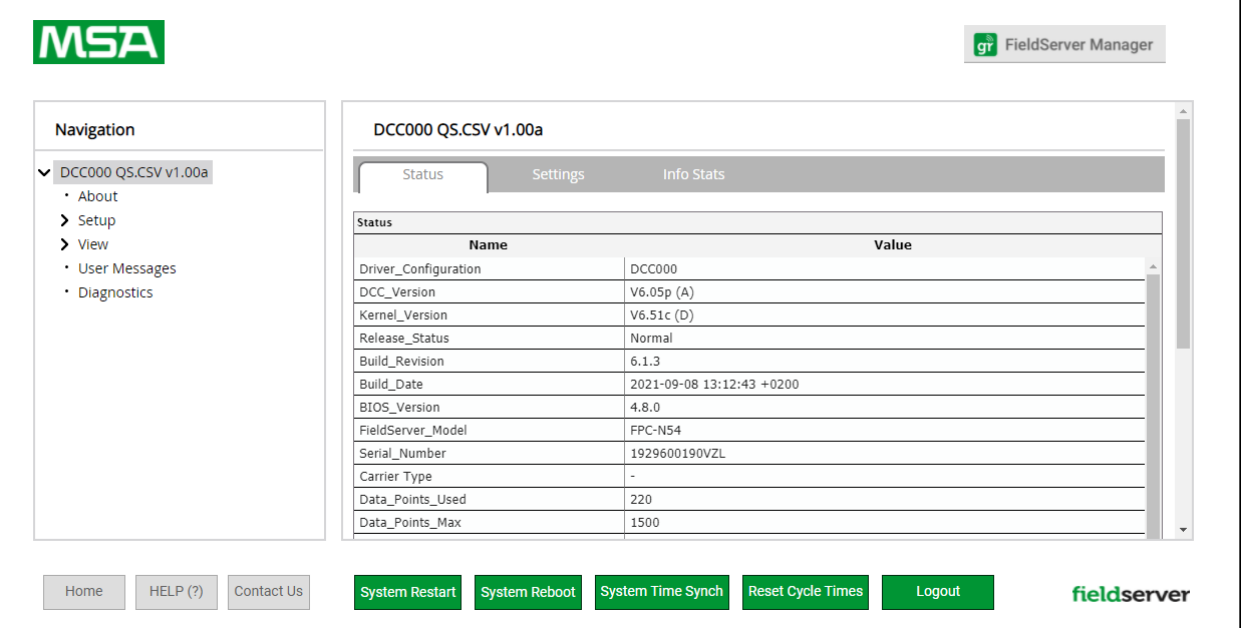

- Click on the arrow next to Setup to expand the tree.
- Click on Network Settings.

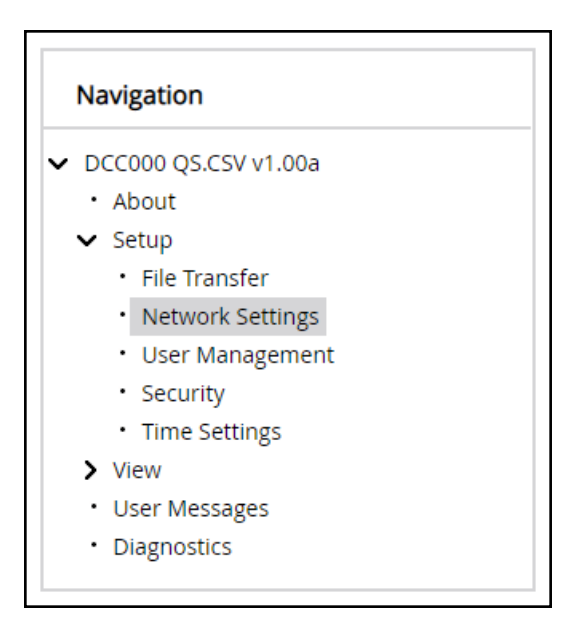

## <span id="page-19-0"></span>**7.1.2 Routing Settings**

The Routing settings make it possible to set up the IP routing rules for the FieldServer's internet and network connections.

- Click the Add Rule button to add a new row and set a new Destination Network, Netmask and Gateway IP Address as needed.
- Set the Priority for each connection (1-255 with 1 as the highest priority and 255 as the lowest).
- Click the Save button to activate the new settings.

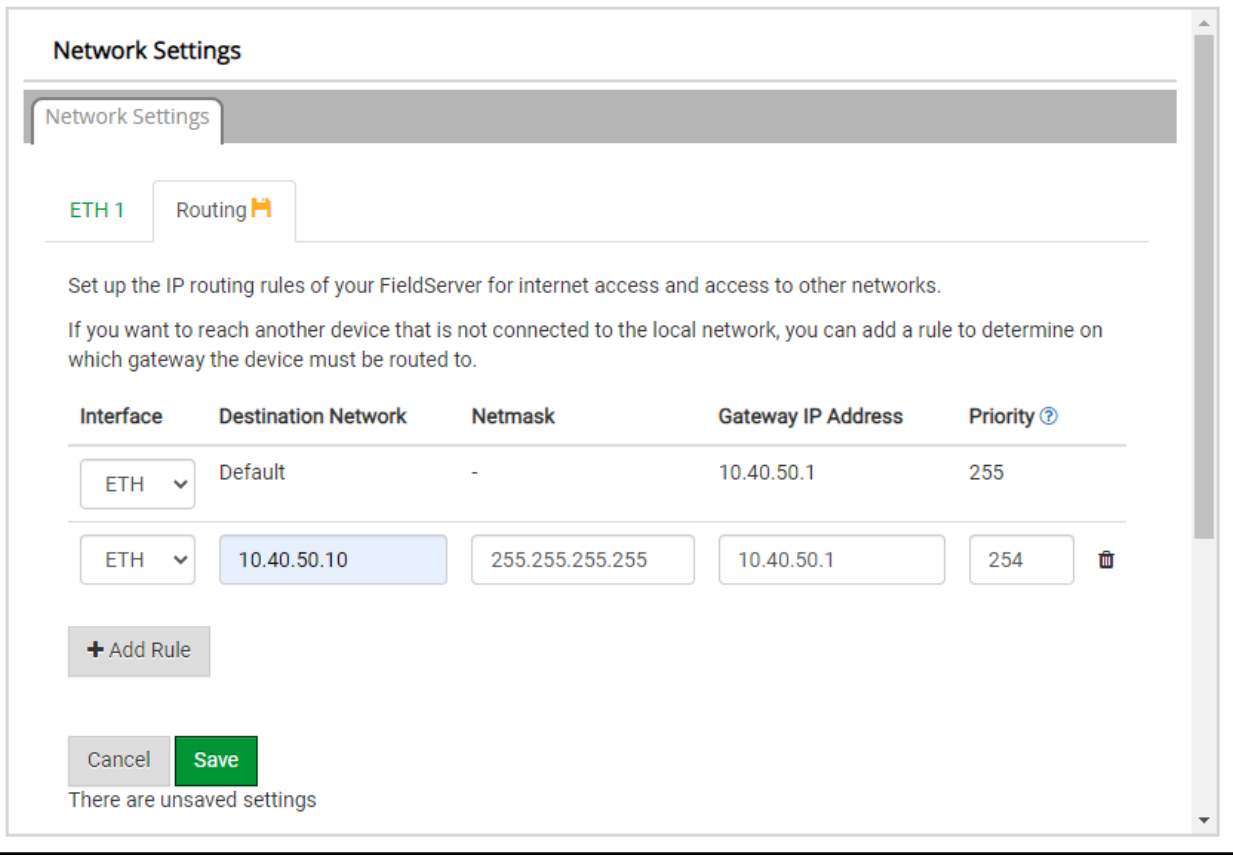

### <span id="page-20-0"></span>**7.1.3 Ethernet 1 Network Settings**

To change the IP Settings, follow these instructions:

- Enable DHCP to automatically assign IP Settings or modify the IP Settings manually as needed, via these fields: IP Address, Netmask, Default Gateway, and Domain Name Server1/2.
- NOTE: If the FieldServer is connected to a router, the IP Gateway of the FieldServer should be set to the same **IP Address of the router.**
- Click Save to record and activate the new IP Address.
- Connect the FieldServer to the local network or router.

### NOTE: If the FS-GUI was open in a browser, the browser will need to be pointed to the new IP Address of the **FieldServer before the FS-GUI will be accessible again.**

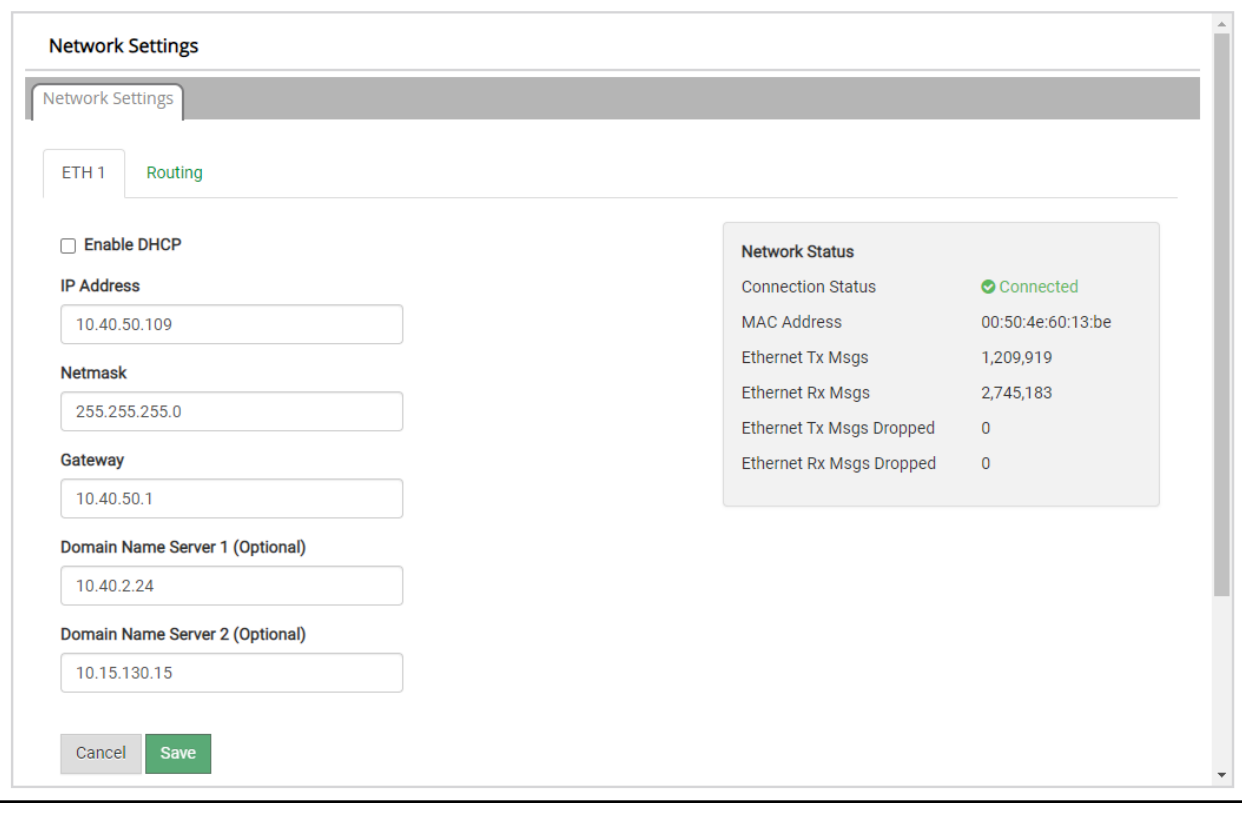

### <span id="page-21-0"></span>**7.2 Retrieve the Sample Configuration File**

The configuration of the QuickServer is provided to the QuickServer's operating system via a comma-delimited file called "CONFIG.CSV".

If a custom configuration was ordered, the QuickServer will be programmed with the relevant device registers in the Config.csv file for the initial start-up. If not, the product is shipped with a sample config.csv that shows an example of the drivers ordered.

- In the main menu of the FS-GUI screen, go to "Setup", then "File Transfer", and finally "Retrieve".
- Click on "config.csv", and open or save the file.

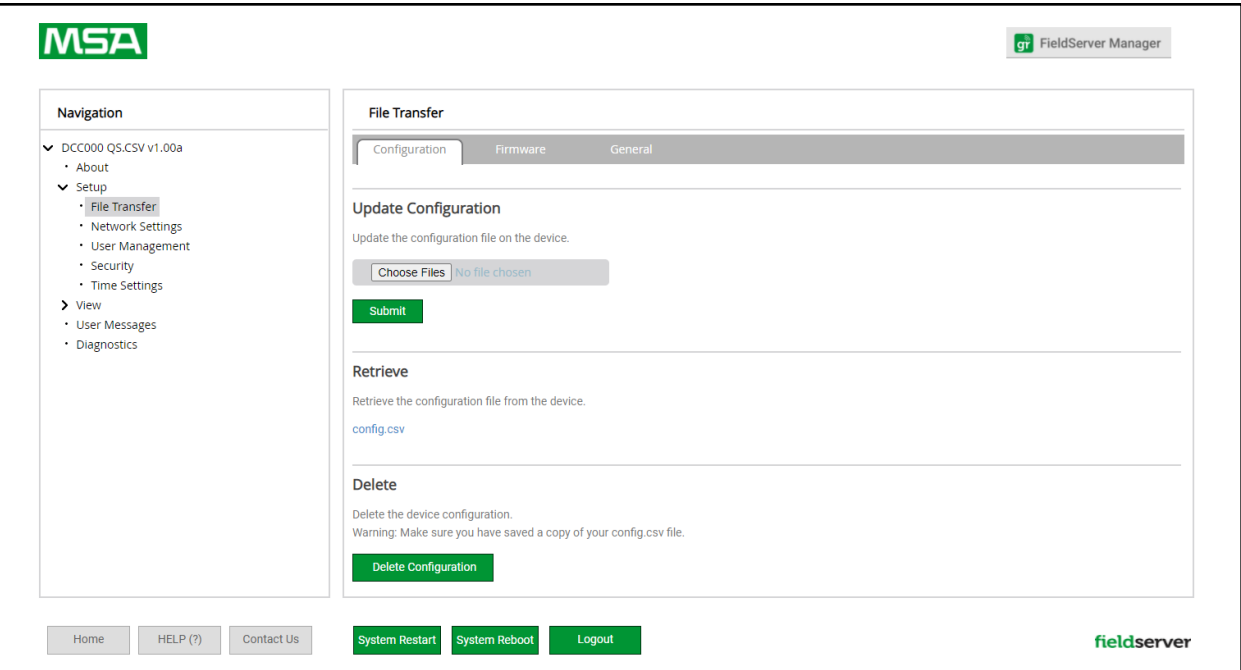

### <span id="page-21-1"></span>**7.3 Change the Configuration File to Meet the Application**

Refer to the FieldServer Configuration Manual in conjunction with the Driver supplements for information on configuring the QuickServer.

## <span id="page-22-0"></span>**7.4 Load the Updated Configuration File**

### <span id="page-22-1"></span>**7.4.1 Using the FS-GUI to Load a Configuration File**

- In the main menu of the FS-GUI screen, click "Setup", then "File Transfer" and finally "Update".
- Browse and select the .csv file, open, then click "Submit".

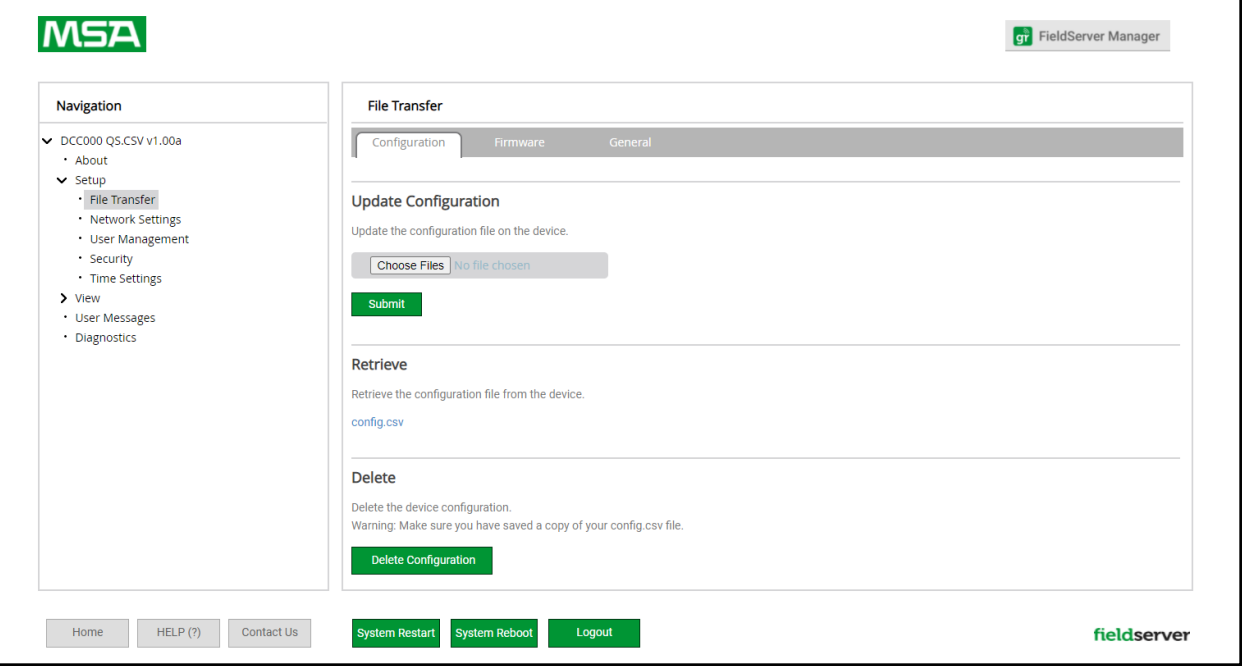

- Once download is complete, a message bar will appear confirming that the configuration was updated successfully.
- Click the System Restart Button to put the new file into operation.

**NOTE: It is possible to do multiple downloads to the QuickServer before resetting it.**

### <span id="page-23-0"></span>**7.4.2 Retrieve the Configuration File for Modification or Backup**

To get a copy of the configuration file for modifying or backing up a configuration on a local computer, do the following:

• In the main menu of the FS-GUI screen, click "Setup", then "File Transfer".

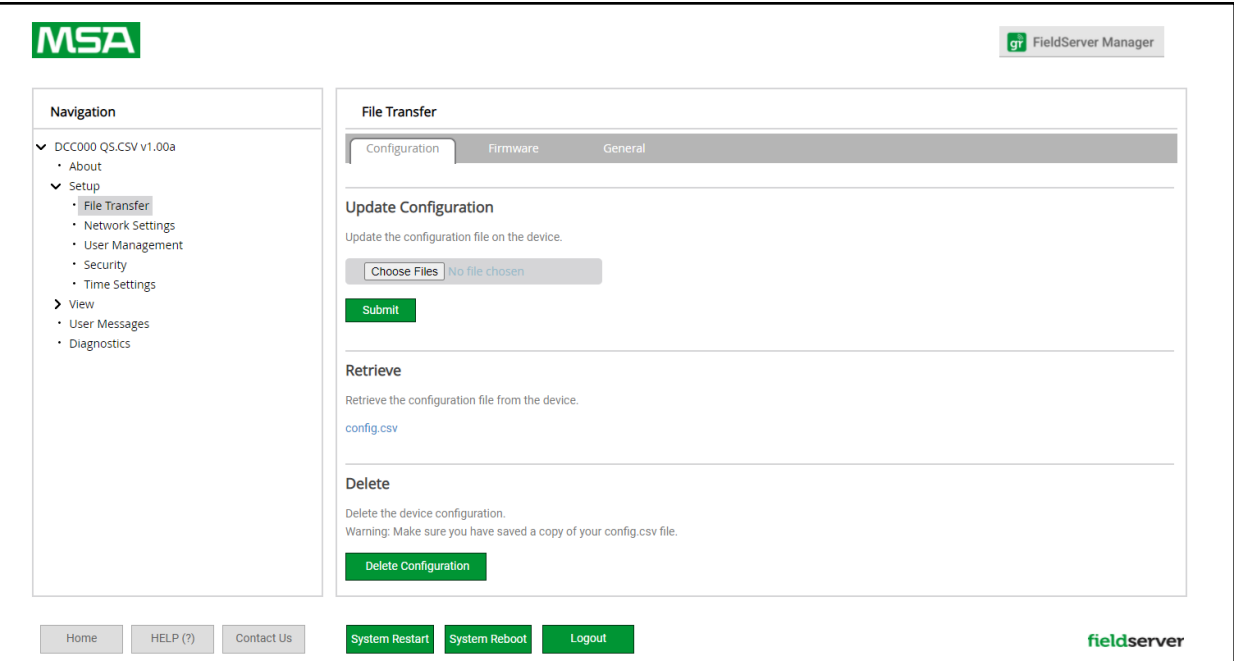

- Click the "config.csv" link under the "Retrieve" heading in the middle section of the screen.
	- The file will automatically download to the web browser's default download location.
- Edit or store the file as desired.
- NOTE: Before using any backup configuration file to reset the configuration settings, check that the backup file **is not an old version.**

### <span id="page-24-0"></span>**7.5 Test and Commission the QuickServer**

- Connect the QuickServer to the third party device(s), and test the application.
- From the landing page of the FS-GUI click on "View" in the navigation tree, then "Connections" to see the number of messages on each protocol.

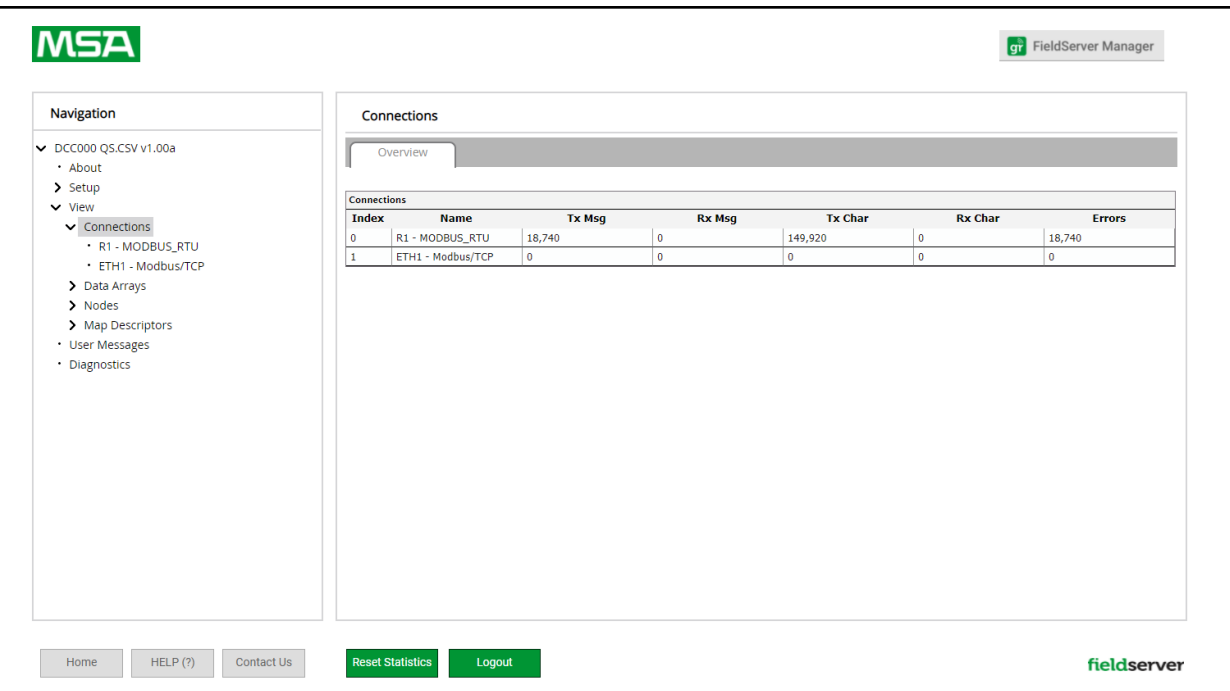

- **NOTE: For troubleshooting assistance refer to Section 9 [Troubleshooting](#page-34-0), or any of the troubleshooting appendices in the related driver supplements and configuration manual. MSA Safety also offers a technical support on the MSA Safety website, which contains a significant number of resources and documentation that may be of assistance.**
- <span id="page-24-1"></span>**7.5.1 Accessing the Grid**

**NOTE: The FieldServer Manager tab (see image above) allows users to connect to the Grid, MSA Safety's device cloud solution for IIoT. The Grid enables secure remote connection to field devices through a FieldServer and its local applications for configuration, management, maintenance. For more information about the Grid, refer to the MSA Grid [Start-up](https://msa.webdamdb.com/directdownload.php?ti=45066831&tok=q3ZjqWrR7AorKoGYy4rdeARR) Guide.**

## <span id="page-25-0"></span>**8 Grid Setup**

The Grid is MSA Safety's device cloud solution for IIoT. Integration with the Grid enables a secure remote **connection to field devices through a FieldServer and hosts local applications for device configuration,** management, as well as maintenance. For more information about the Grid, refer to the MSA Grid [Start-up](https://msa.webdamdb.com/directdownload.php?ti=45066831&tok=q3ZjqWrR7AorKoGYy4rdeARR) Guide.

### <span id="page-25-1"></span>**8.1 Registration Process**

• After logging onto the QuickServer, go to the FS-GUI webpage and click the FieldServer Manager button

**g** FieldServer Manager in the top right corner of the page.

**NOTE: If a warning message appears instead, go to Section 10.7 Grid [Connection](#page-52-0) Warning Message to resolve the connection issue.**

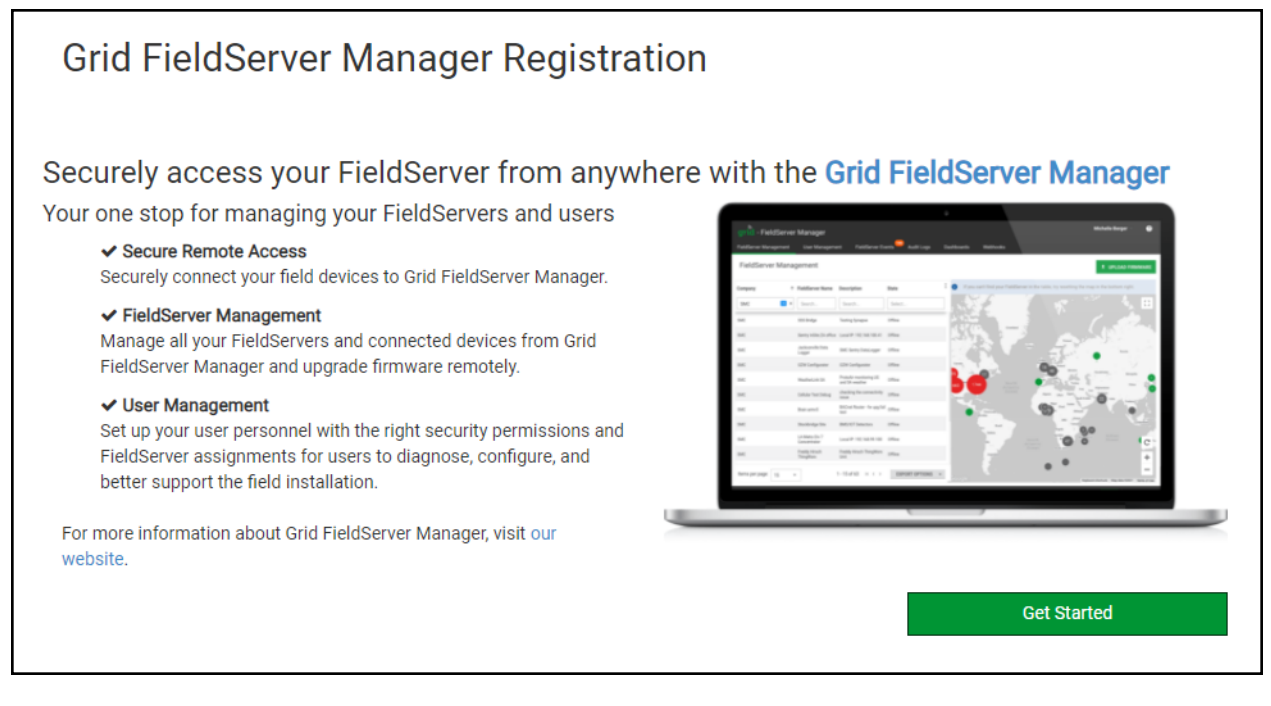

• Click Get Started to view the Grid registration page.

- To register, fill in the user details, site details, gateway details and Grid account credentials.
	- Enter user details and click Next

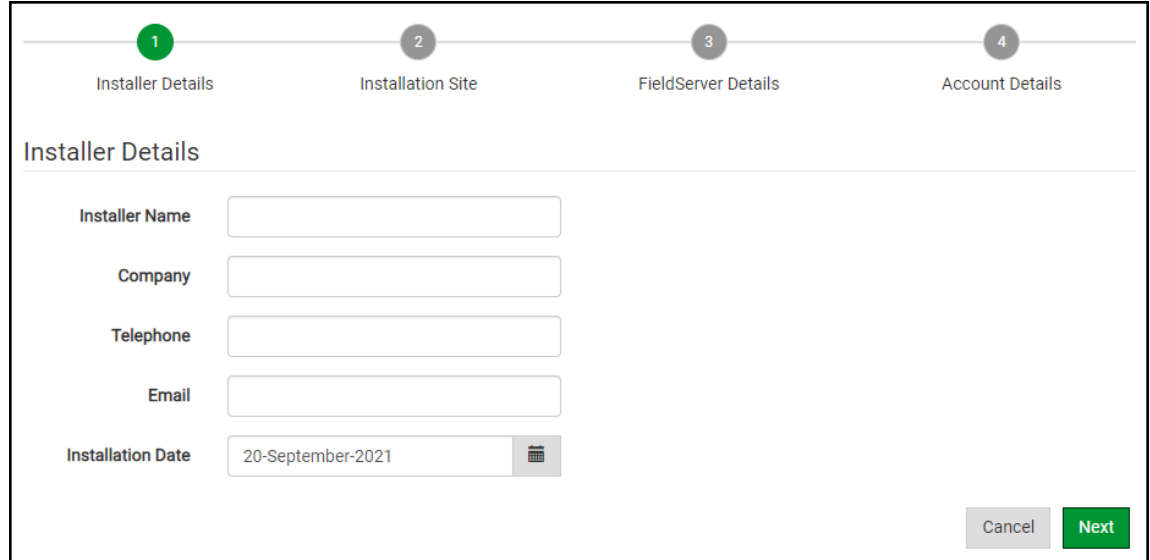

◦ Enter the site details by entering the physical address fields or the latitude and longitude then click Next

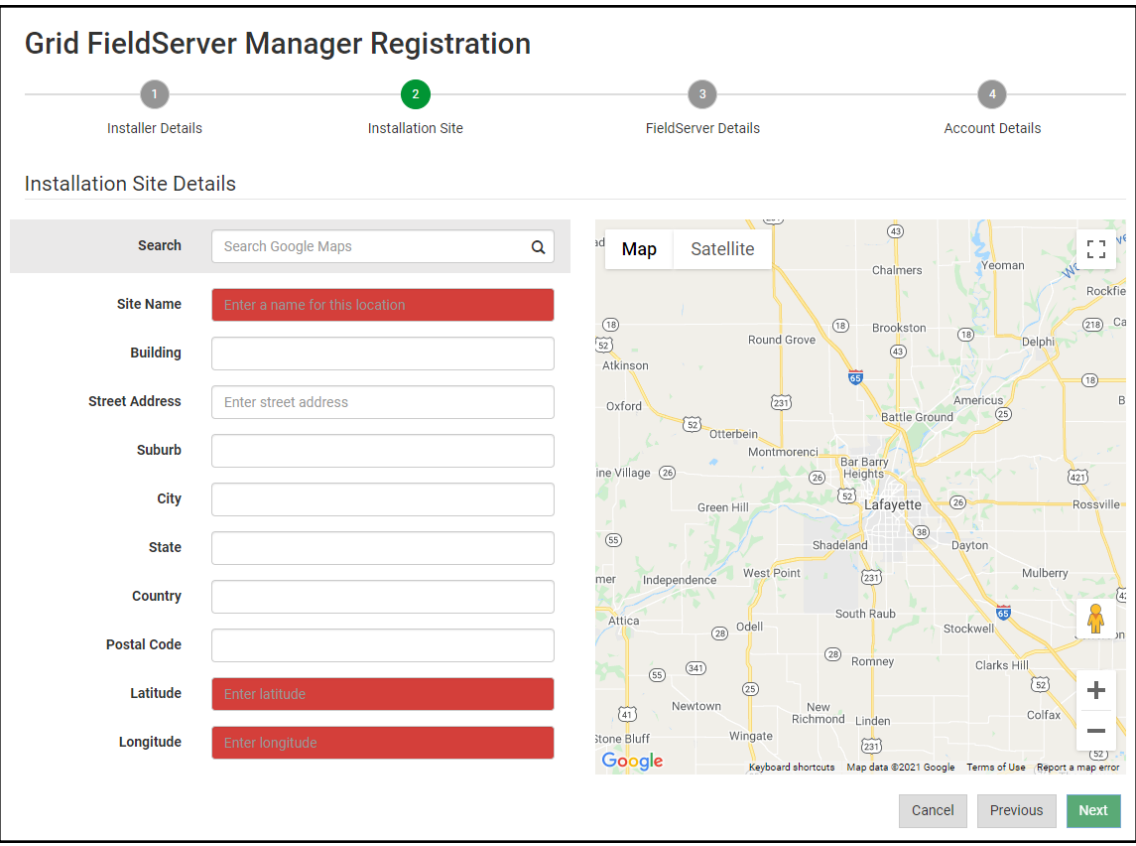

◦ Enter Name and Description (required) then click Next

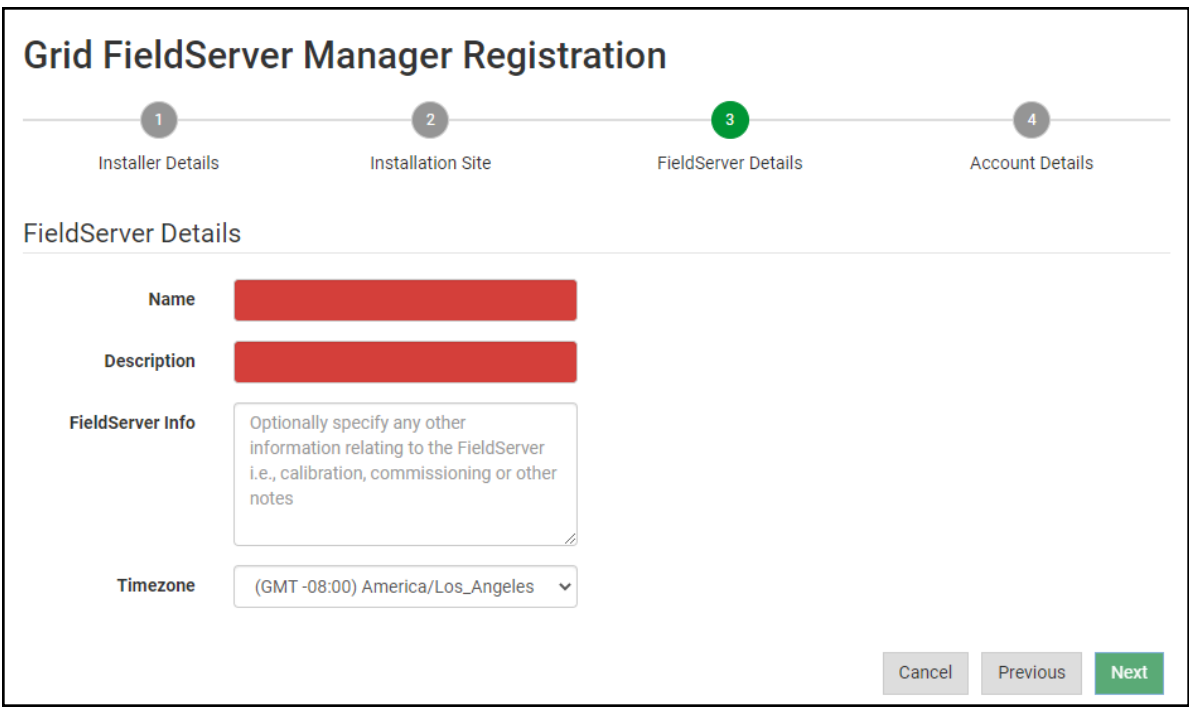

◦ Click the "Create an Grid FieldServer Manager account" button

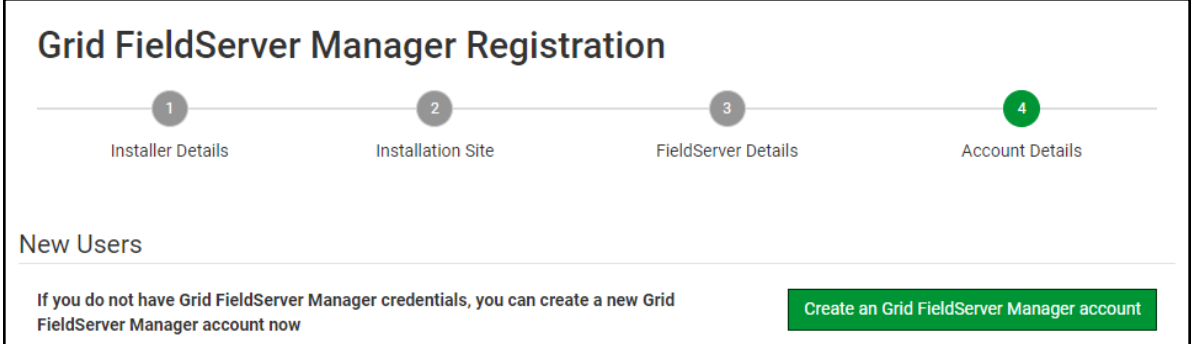

◦ Enter a valid email and click the Create Account button to send a "Welcome to the MSA Grid" invite to the email address entered

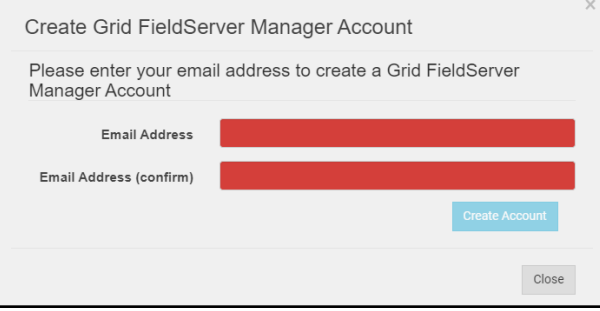

### <span id="page-28-0"></span>**8.2 User Setup**

Before the gateway can be connected to the Grid, a user account must be created. Once an invitation to the Grid has been requested (see **Section 8.1 [Registration](#page-25-1) Process**), follow the instructions below to set up login details:

• The "Welcome to the MSA Grid" email will appear as shown below.

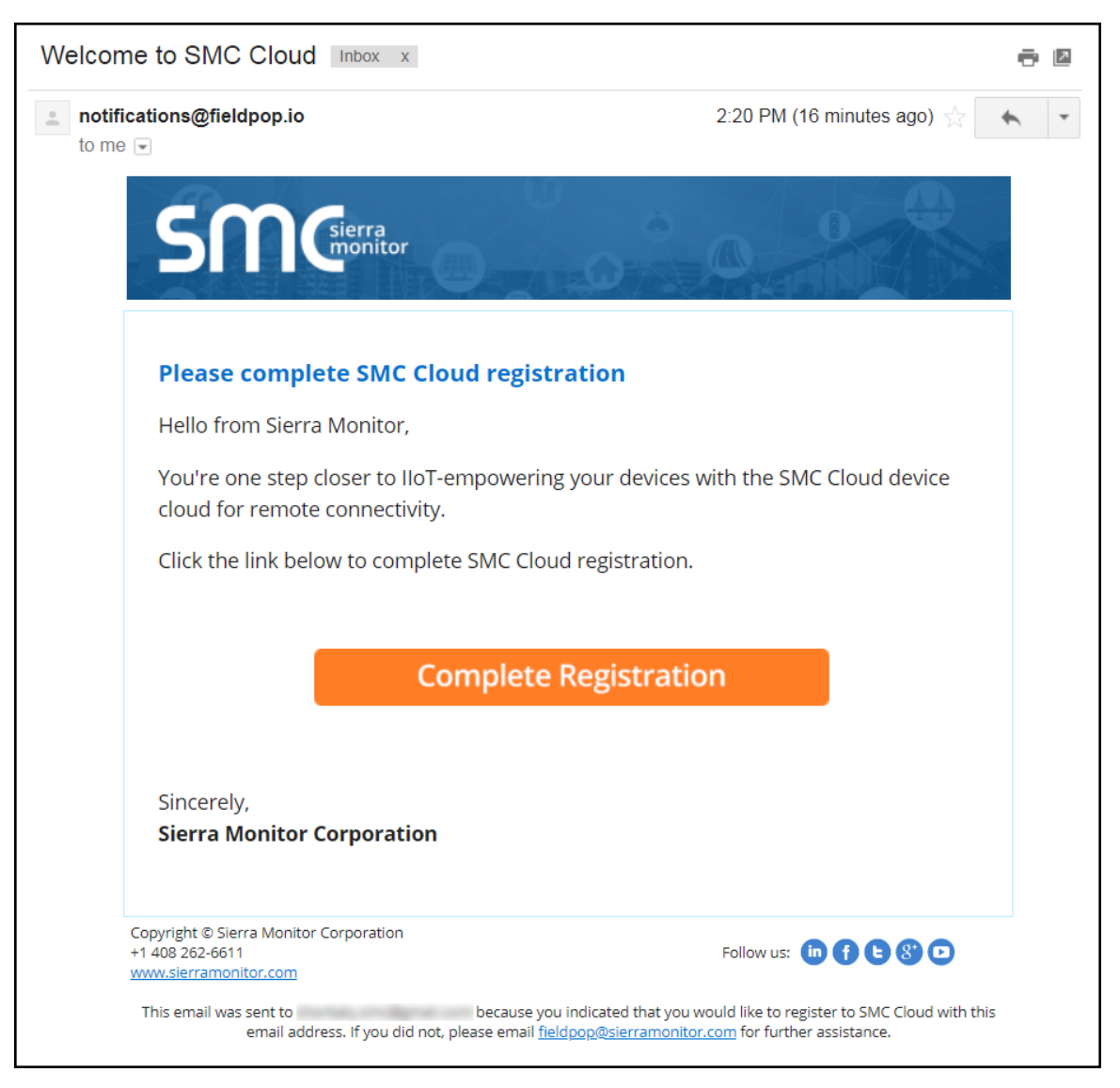

NOTE: If no email was received, check the spam/junk folder for an email from <notification@fieldpop.io>. Contact **the manufacturer's support team if no email is found.**

• Click the "Complete Registration" button and fill in user details accordingly.

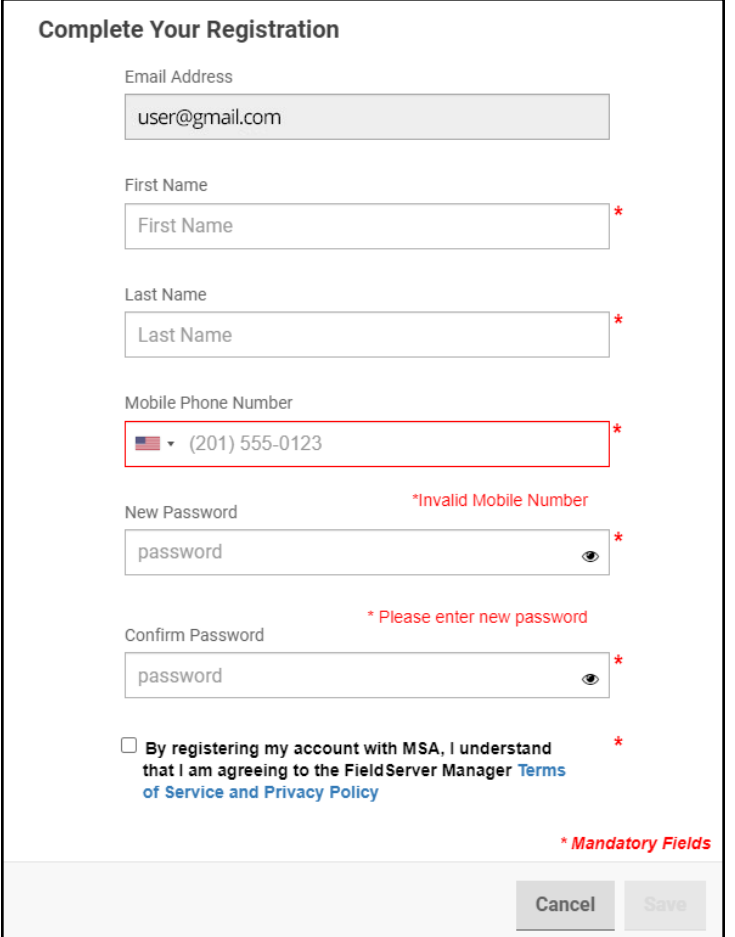

• Fill in the name, phone number, password fields and click the checkbox to agree to the privacy policy and terms of service.

### **NOTE: If access to data logs using RESTful API is needed, do not include "#" in the password.**

- Click "Save" to save the user details.
- Click "OK" when the Success message appears.
- Record the email account used and password for future use.

## <span id="page-30-0"></span>**8.3 Finish Registering the FieldServer**

• Enter the new Username and Password set up in **Section 8.2 User [Setup](#page-28-0)**.

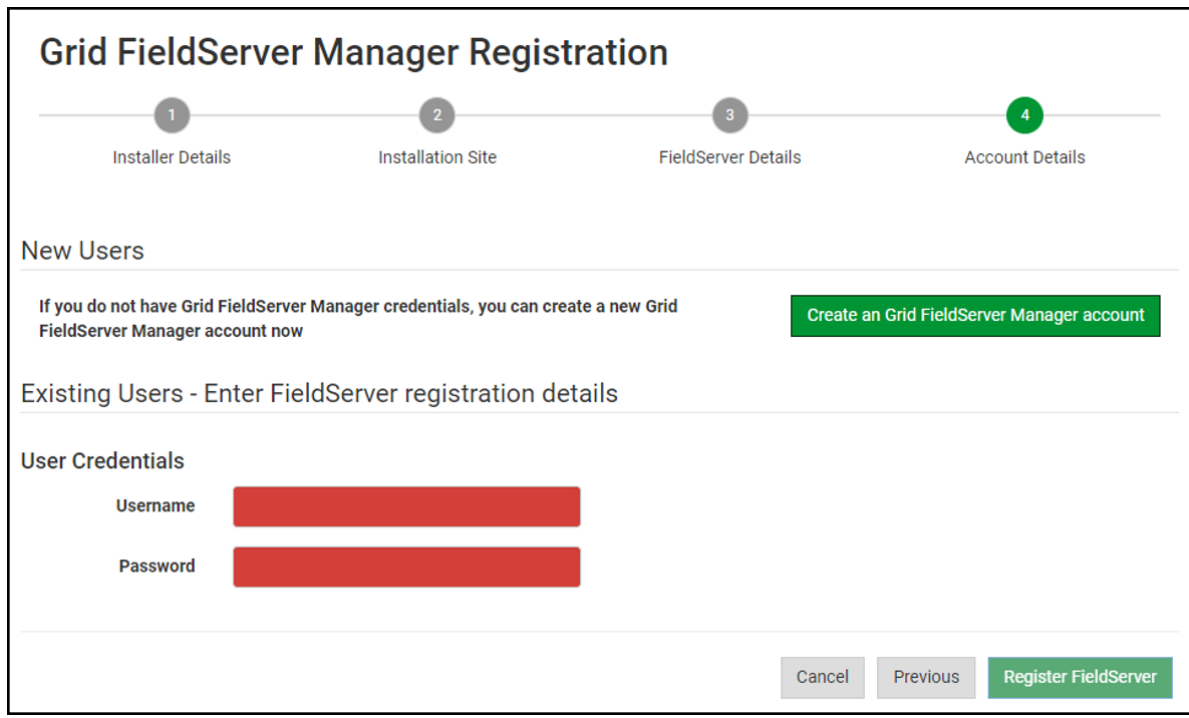

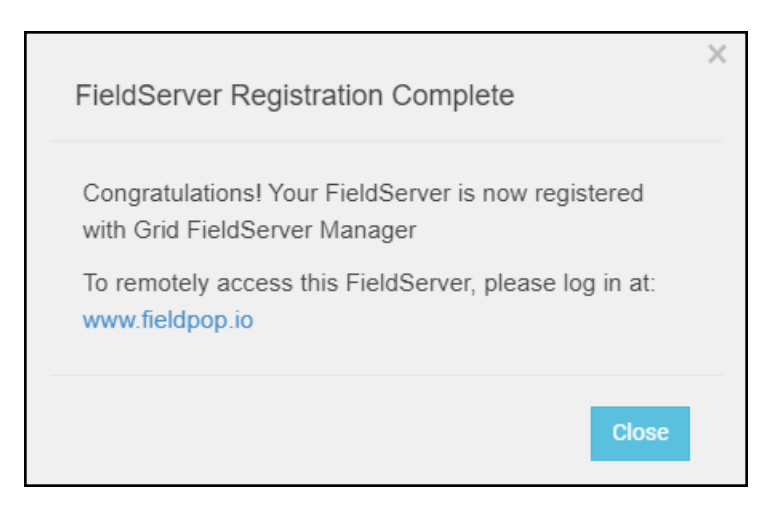

• Once the device has successfully been registered, a confirmation window will appear. Click the Close button and the following screen will appear listing the device details and additional information auto-populated by the QuickServer.

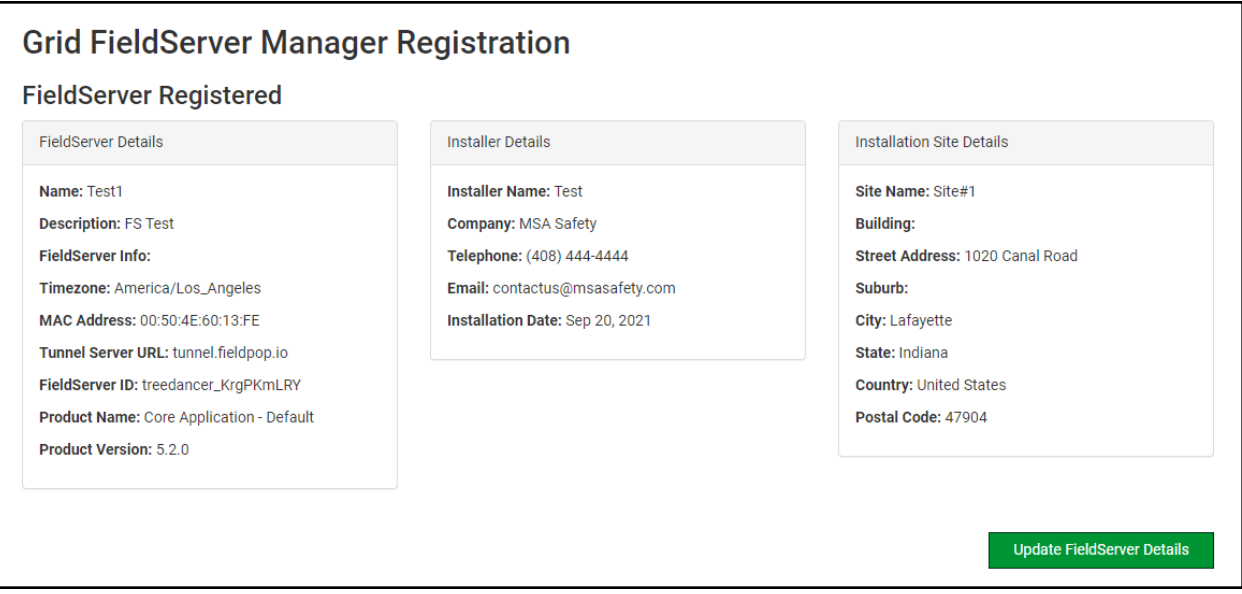

**NOTE: Update these details at any time by going to the device's FS-GUI webpage, clicking the FieldServer Manager button and then clicking the Update Device Details button.**

## <span id="page-32-0"></span>**8.4 Login to the Grid**

After the QuickServer is registered, go to [www.smccloud.net](http://www.smccloud.net/) and type in the appropriate login information as per registration credentials.

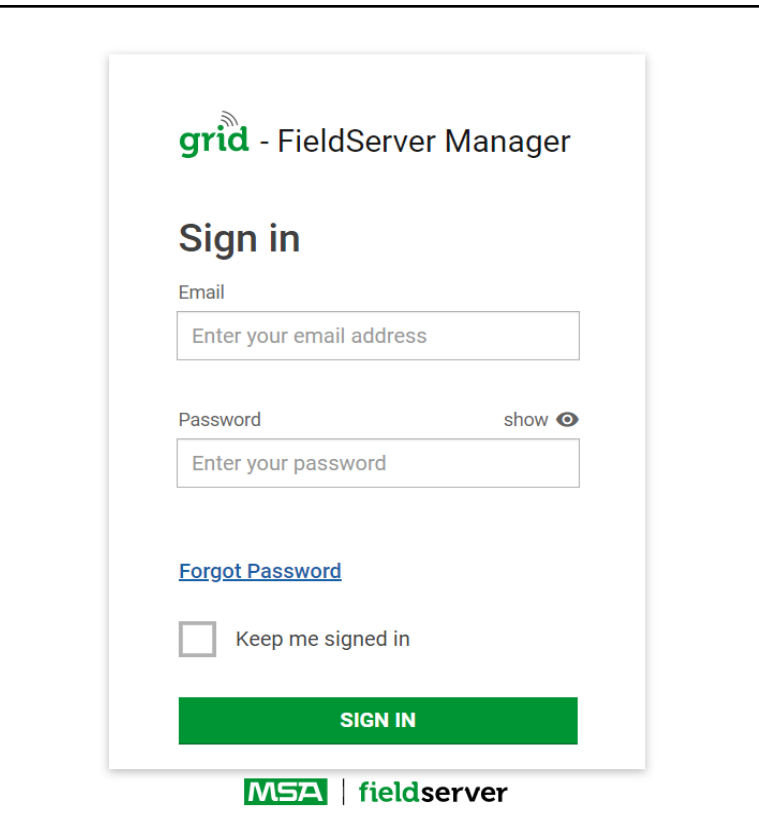

**NOTE: If the login password is lost, see the MSA Grid [Start-up](https://msa.webdamdb.com/directdownload.php?ti=45066831&tok=q3ZjqWrR7AorKoGYy4rdeARR) Guide for recovery instructions.**

| grid - FieldServer Manager<br>$\bullet$<br><b>User A</b> |                              |                                |         |                   |                   |                                                                                             |  |
|----------------------------------------------------------|------------------------------|--------------------------------|---------|-------------------|-------------------|---------------------------------------------------------------------------------------------|--|
| <b>FieldServer Management</b>                            | <b>User Management</b>       | <b>FieldServer Events</b>      |         | <b>Audit Logs</b> | <b>Dashboards</b> | Webhooks                                                                                    |  |
| <b>FieldServer Management</b>                            |                              |                                |         |                   |                   | <sup>1</sup> UPLOAD FIRMWARE                                                                |  |
| Company                                                  | <b>FieldServer Name</b><br>个 | Description                    | State   | $\vdots$          | $\bullet$         | If you can't find your FieldServer in the table, try resetting the map in the bottom right. |  |
| Select                                                   | Search                       | Search                         | Select  |                   |                   | mп.<br><b>L</b> J                                                                           |  |
| Eggers OEM                                               | Jens's Brain 31              | 192.168.1.31                   | Offline |                   | 196(              |                                                                                             |  |
| Eggers OEM                                               | Jens MBP Core App            | ~/git/smc-core-<br>application | Offline |                   |                   |                                                                                             |  |
| Eggers OEM                                               | Jens's Dell Profile<br>View  | ~/git/profile-view             | Offline |                   |                   | 226<br>NOI<br>AME<br>298                                                                    |  |
| Eggers OEM                                               | hd_test_log_to_fpop          | testing_modbus                 | Offline |                   |                   | 105<br>400                                                                                  |  |
| <b>Eggers OEM</b>                                        | Mbus demo                    | testing registration           | Offline |                   | OCEANIA           | 1 15<br>Pacific<br>359 39<br>Opean<br>C<br>114                                              |  |
| <b>SMC</b>                                               | TestWall-PA2port 97          | Testwall pa 2 97               | Offline |                   |                   | ÷                                                                                           |  |
| <b>SMC</b>                                               | TestWall-Lon152              | <b>Testwall unit</b>           | Offline |                   |                   | $\overline{\phantom{a}}$                                                                    |  |
|                                                          |                              |                                |         |                   | Google            | Terms of Use<br>Keyboard shortcuts  Map data @2021                                          |  |

**NOTE: For additional Grid instructions see the MSA Grid [Start-up](https://msa.webdamdb.com/directdownload.php?ti=45066831&tok=q3ZjqWrR7AorKoGYy4rdeARR) Guide.**

# <span id="page-34-0"></span>**9 Troubleshooting**

### <span id="page-34-1"></span>**9.1 Communicating with the QuickServer Over the Network**

- Confirm that the network cabling is correct.
- Confirm that the computer network card is operational and correctly configured.
- Confirm that there is an Ethernet adapter installed in the PC's Device Manager List, and that it is configured to run the TCP/IP protocol.
- Check that the IP netmask of the PC matches the QuickServer. The Default IP Address of the QuickServer is 192.168.2.X, Subnet Mask is 255.255.255.0.
	- Go to Start|Run
	- Type in "ipconfig"
	- The account settings should be displayed
	- Ensure that the IP Address is 102.168.2.X and the netmask 255.255.255.0
- Ensure that the PC and QuickServer are on the same IP Network, or assign a Static IP Address to the PC on the 192.168.2.X network.

### <span id="page-35-0"></span>**9.2 Taking a FieldServer Diagnostic Capture**

When there is a problem on-site that cannot easily be resolved, perform a Diagnostic Capture before contacting **support. Once the Diagnostic Capture is complete, email it to technical support. The Diagnostic Capture will accelerate diagnosis of the problem.**

- Access the FieldServer Diagnostics page via one of the following methods:
	- Open the FieldServer FS-GUI page and click on Diagnostics in the Navigation panel
	- Open the FieldServer Toolbox software and click the diagnose icon <sup>M</sup>of the desired device

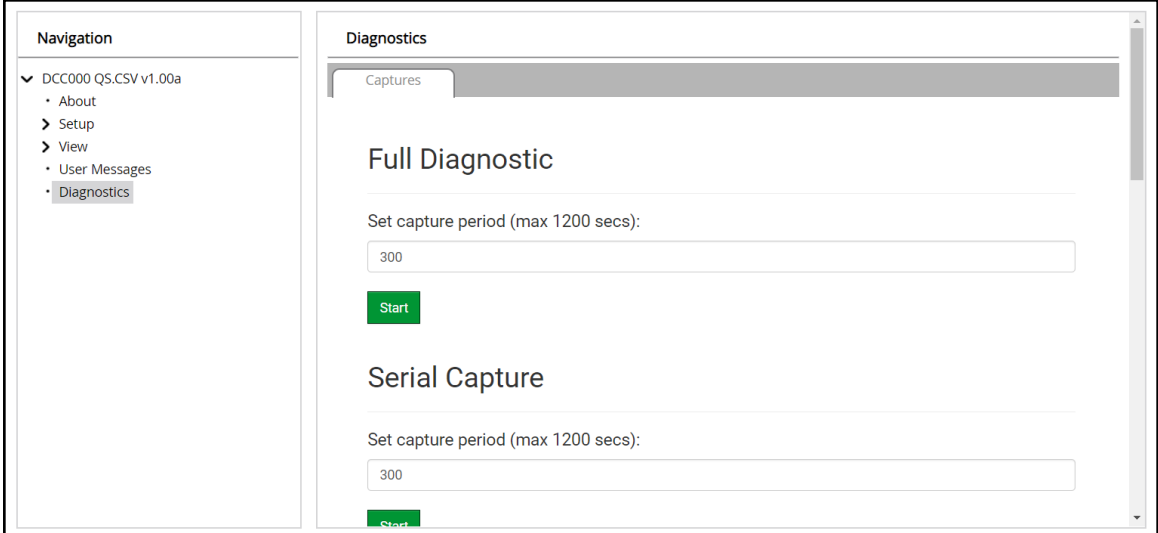

- Go to Full Diagnostic and select the capture period.
- Click the Start button under the Full Diagnostic heading to start the capture.
	- When the capture period is finished, a Download button will appear next to the Start button

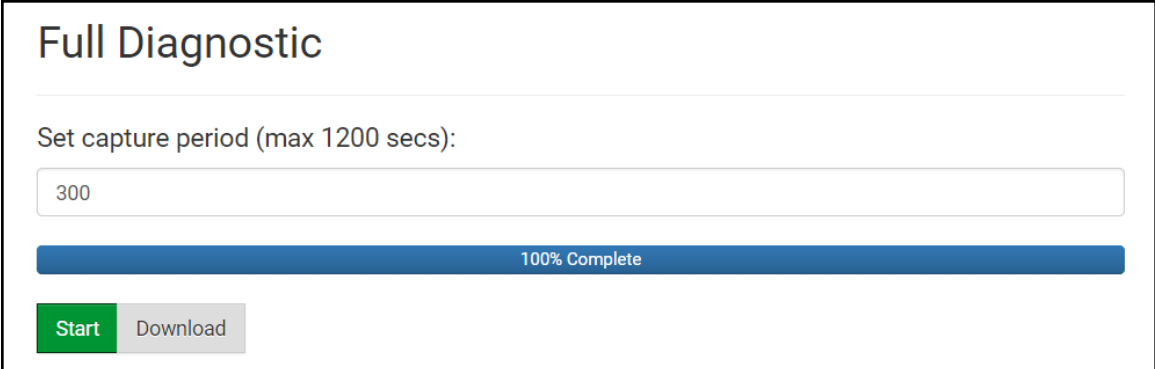

- Click Download for the capture to be downloaded to the local PC.
- Email the diagnostic zip file to technical support ([smc-support.emea@msasafety.com](mailto:smc-support.emea@msasafety.com)).

## **NOTE: Diagnostic captures of BACnet MS/TP communication are output in a ".PCAP" file extension which is compatible with Wireshark.**

### <span id="page-36-0"></span>**9.3 LED Functions**

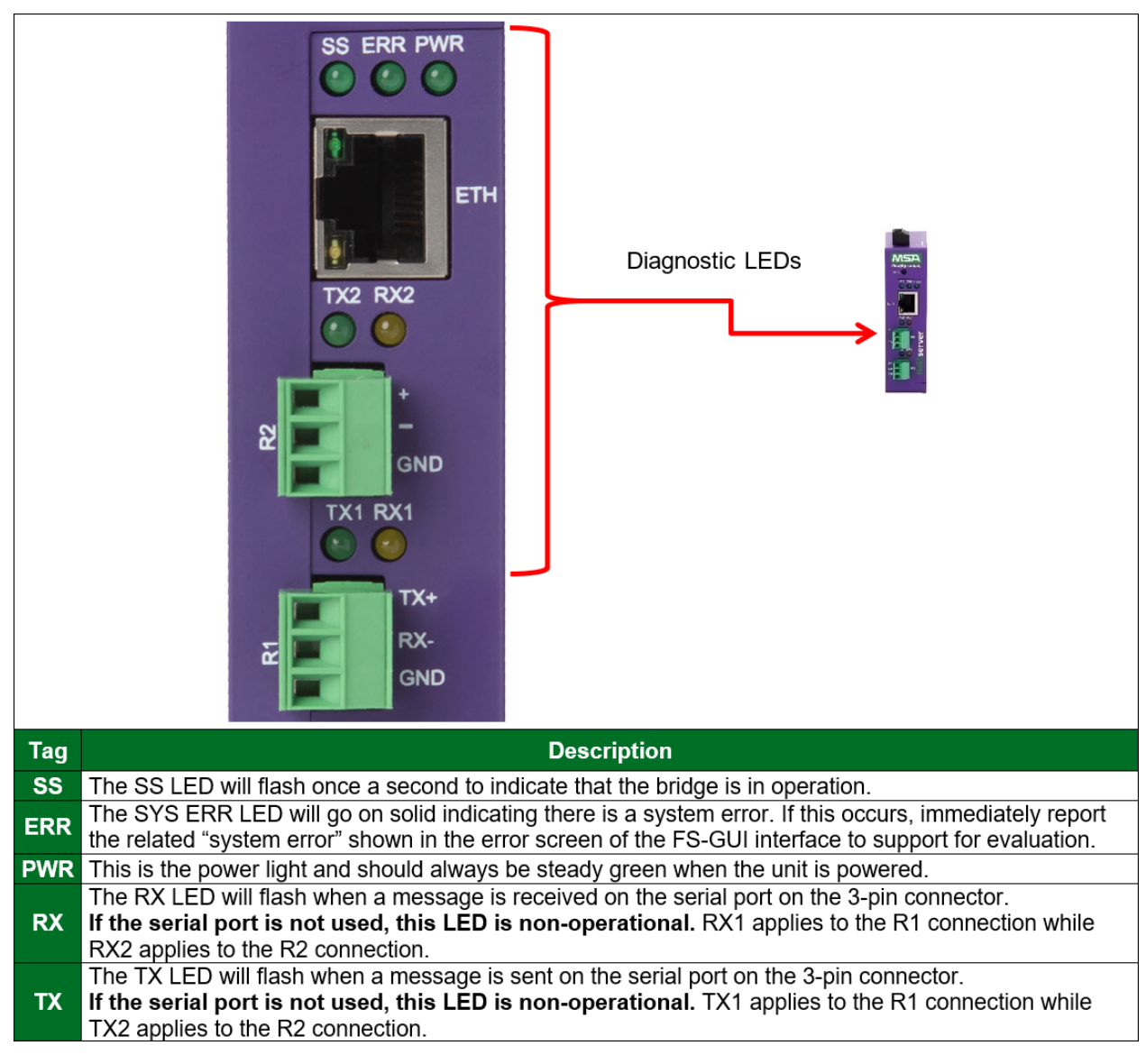

### <span id="page-37-0"></span>**9.4 Factory Reset Instructions**

For instructions on how to reset a [FieldServer](https://msa.webdamdb.com/directdownload.php?ti=45136431&tok=Ox/xY9EGxdHWYiMx6MkXVgRR) back to its factory released state, see ENOTE FieldServer Next Gen [Recovery](https://msa.webdamdb.com/directdownload.php?ti=45136431&tok=Ox/xY9EGxdHWYiMx6MkXVgRR).

### <span id="page-37-1"></span>**9.5 Internet Browser Software Support**

The following web browsers are supported:

- Chrome Rev. 57 and higher
- Firefox Rev. 35 and higher
- Microsoft Edge Rev. 41 and higher
- Safari Rev. 3 and higher
- **NOTE: Internet Explorer is no longer supported as recommended by Microsoft.**

### **NOTE: Computer and network firewalls must be opened for Port 80 to allow FieldServer GUI to function.**

## <span id="page-38-1"></span><span id="page-38-0"></span>**10 Additional Information**

### **10.1 SSL/TLS for Secure Connection**

SSL/TLS (Secure Sockets Layer/Transport Layer Security) is a security technology for establishing an encrypted connection between a server and a client. This allows the secure transfer of data across untrusted networks.

### <span id="page-38-2"></span>**10.1.1Configuring FieldServer as a SSL/TLS Server**

The following example sets the FieldServer to accept a secure Modbus/TCP connection on port 1502.

### **Simple Secure Server Configuration**

Add TLS Port parameter in the connections section of the configuration file and set to a port number between  $1 - 65535$ .

**Connections** Adapter , Protocol , TLS\_Port N1, Modbus/TCP, 1502

This configuration sets the FieldServer to accept any incoming connection but will not request a client's certificate for verification. This means that the FieldServer end point communication will be encrypted but not authenticated.

The FieldServer will send an embedded self-signed certificate if one is requested by a connecting client.

### **NOTE: If a remote client requires a certificate, then request the smc\_cert.pem certificate from FieldServer Technical Support and update the remote client's authority as per vendor instructions.**

### **Limiting Client Access**

In addition to TLS\_Port parameter also add Validate\_Client\_Cert in the connections section of the configuration file and set it to "Yes".

**Connections** Adapter , Protocol , TLS\_Port , Validate\_Client\_Cert N1 , Modbus/TCP , 1502 , Yes

The configuration above sets the FieldServer to request and verify a client's certificate against its internal authority file before accepting connection. By default, this means the FieldServer will only accept connections from other FieldServers.

In order to load an authority file so that the FieldServer will accept connections from a chosen list of remote clients, configure the FieldServer with the following connection settings:

**Connections** Adapter , Protocol , TLS\_Port , Validate\_Client\_Cert , Cert\_Authority\_File N1 , Modbus/TCP , 1502 , Yes , my\_authorized\_clients.pem

This configuration has the FieldServer accept connections from clients who have the correct certificate. The authority file is a collection of client certificates in PEM format. This file can be edited using any text file editor.

### **NOTE: Cert\_Authority\_File is useful only if Validate\_Client\_Cert is set to 'Yes'.**

### **To Upload the Authority File to the FieldServer**

- 1. Enter the IP address of the FieldServer into a web browser.
- 2. Choose the 'Setup' option in the Navigation Tree and Select 'File Transfer'.
- 3. Choose the 'General' tab.
- 4. Click on the 'Browse' button and select the PEM file you want to upload.
- 5. Click on 'Submit'.
- 6. When the message, "The file was uploaded successfully" appears, click on the 'System Restart' button.

### **Certificate Validation Options**

If connections must be limited to only a particular domain (vendor devices), include Check\_Remote\_Host to specify the domain/host name.

**Connections** Adapter , Protocol , TLS\_Port , Validate\_Client\_Cert , Cert\_Authority\_File , Check\_Remote\_Host N1 , Modbus/TCP , 1502 , Yes , my\_authorized\_clients.pem , SMC

The configuration above tells the FieldServer to only accept connections that have the correct certification and is coming from the specified host.

The Check\_Remote\_Host value is synonymously known as common name, host name or domain etc. The common name can be obtained by the following methods:

- Ask the certificate issuer for the host name.
- Use online tools to decode the certificate (for example: <https://www.sslshopper.com/certificate-decoder.html>).
- If the program openssl is installed on the local PC, then run the following command to get the common name: openssl x509 -in certificate.pem -text -noout

### **Set up Server Certificate**

Make sure the certificate is in PEM format. Otherwise, convert it to PEM format (reference the link below).

[support.ssl.com/Knowledgebase/Article](https://support.ssl.com/Knowledgebase/Article/View/19/0/der-vs-crt-vs-cer-vs-pem-certificates-and-how-to-convert-them)

Configure the FieldServer to use a custom certificate as shown below:

**Connections** Adapter , Protocol , TLS\_Port , Server\_Cert\_File N1 , Modbus/TCP , 1502 , my\_server\_cert.pem

### <span id="page-41-0"></span>**10.1.2Configuring FieldServer as SSL/TLS Client**

The following Node configurations set the FieldServer to open a secure Modbus/TCP connection to Server at IP Address 10.11.12.13 on port 1502.

#### **Simple Secure Client Configuration**

Add Remote Node TLS Port parameter in the nodes section of the configuration file and set to a port number between  $1 -$ 65535.

Nodes Node\_Name , Node\_ID , Protocol , Adapter , IP\_Address , Remote\_Node\_TLS\_Port PLC 11 , 11 , Modbus/TCP , N1 , 10.11.12.13 , 1502

The above configuration sets the FieldServer to connect to a remote server but does not request a server's certificate for verification. This means that the FieldServer end point communication will be encrypted but not authenticated.

If requested by a remote server, the FieldServer will send an embedded self-signed certificate.

#### **Limit Server Access**

Add the Validate Server Cert parameter to the client node section of the configuration.

……. , Remote\_Node\_TLS\_Port , Validate\_Server\_Cert …….. , 1502 , Yes

The above configuration sets the FieldServer to request and verify the server's certificate against its own internal authority file before finalizing the connection. By default, this means the FieldServer will only establish connections to other FieldServers.

…….., Remote\_Node\_TLS\_Port , Validate\_Server\_Cert , Cert\_Authority\_File ........., 1502, Yes, my\_authorized\_servers.pem

The above configuration sets the FieldServer to use a specified PEM file to allow custom server connections.

The authority file is a collection of server certificates in PEM format. This file can be edited using any text file editor (such as notepad). When the file has all required certificates, paste it into the PEM formatted server certificate. Now the FieldServer will connect to a server if it can find the server's certificate in the authority file.

### **NOTE: Cert\_Authority\_File is useful only if Validate\_Client\_Cert is set to 'Yes'.**

To upload the Certificate to the FieldServer follow the directions for the authority file in **Section** 10.1.1 [Configuring](#page-38-2) [FieldServer](#page-38-2) as a SSL/TLS Server.

#### **Certificate Validation Options**

Use the Check\_Remote\_Host element as described in **Section** 10.1.1 [Configuring](#page-38-2) FieldServer as a SSL/TLS Server.

#### **Set up Client Certificate**

Make sure the certificate is in PEM format. Otherwise, convert it to PEM format (reference the link below).

[support.ssl.com/Knowledgebase/Article](https://support.ssl.com/Knowledgebase/Article/View/19/0/der-vs-crt-vs-cer-vs-pem-certificates-and-how-to-convert-them)

Configure the FieldServer to use a custom certificate as shown below:

……… , Client Cert File ……… , my\_client\_cert.pem

## <span id="page-42-0"></span>**10.2 Change Web Server Security Settings After Initial Setup**

### **NOTE: Any changes will require a FieldServer reboot to take effect.**

- The QuickServer landing page is the FS-GUI.
- Click Setup in the Navigation panel.

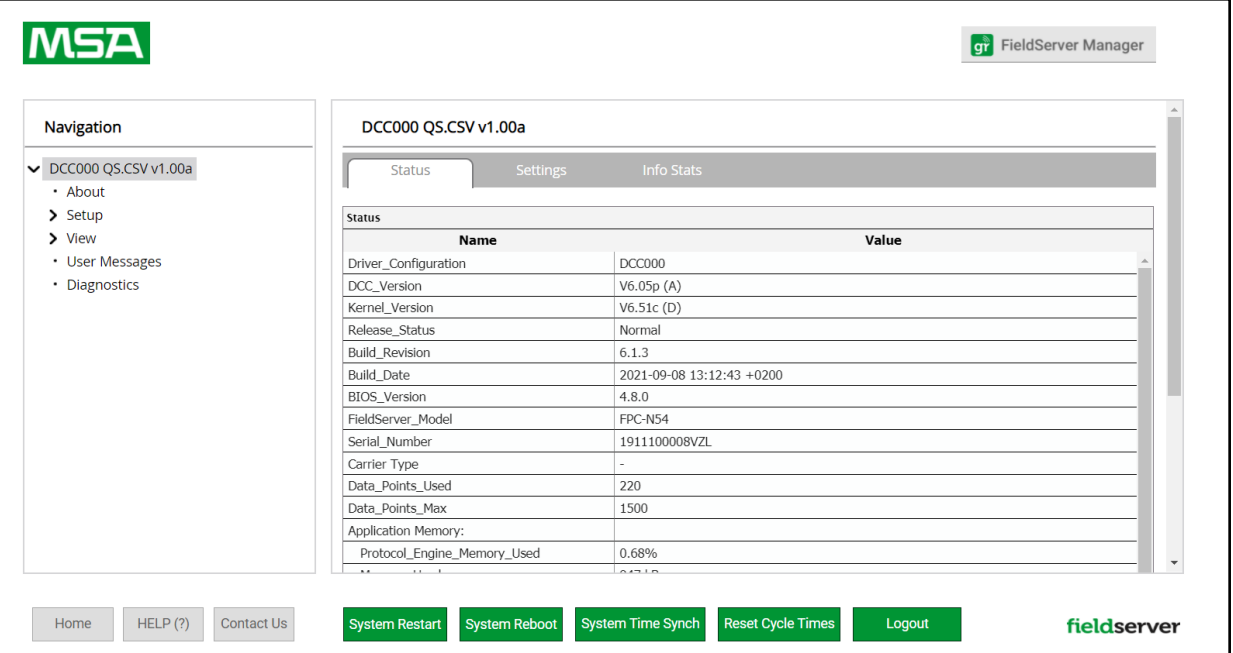

## <span id="page-43-0"></span>**10.2.1Change Security Mode**

• Click Security in the Navigation panel.

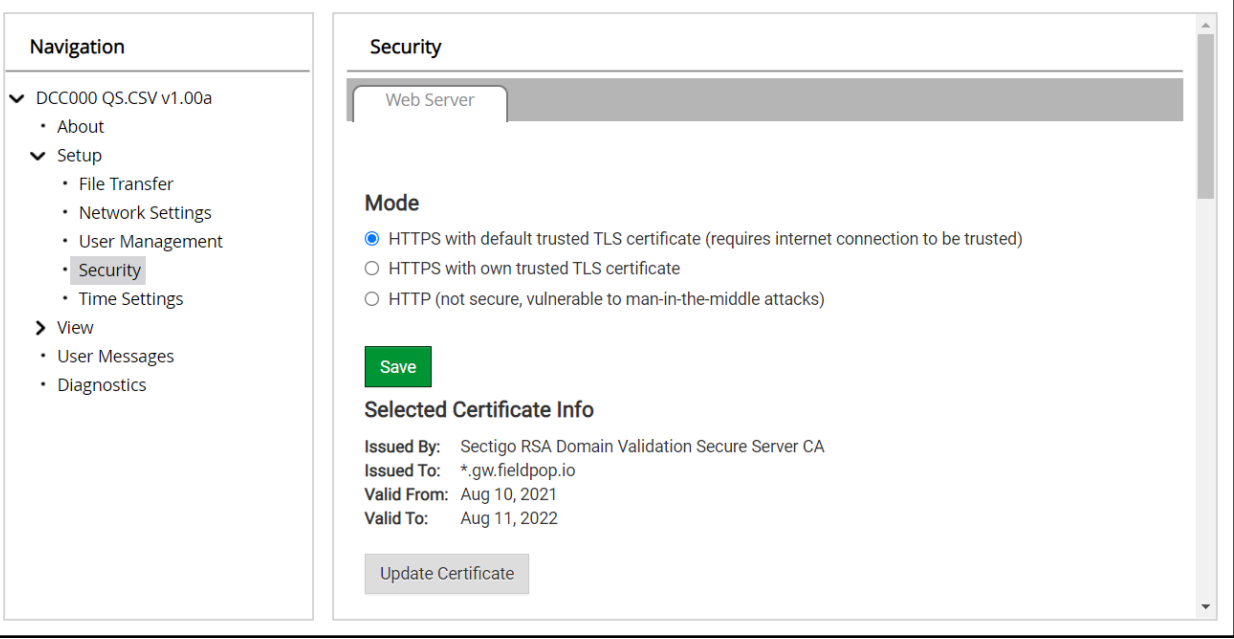

- Click the Mode desired.
	- If HTTPS with own trusted TLS certificate is selected, follow instructions in **Section** 6.2.1 HTTPS with Own [Trusted](#page-16-0) TLS [Certificate](#page-16-0)
- Click the Save button.

## <span id="page-44-0"></span>**10.2.2Edit the Certificate Loaded onto the FieldServer**

- NOTE: A loaded certificate will only be available if the security mode was previously setup as HTTPS with own **trusted TLS certificate.**
- Click Security in the Navigation panel.

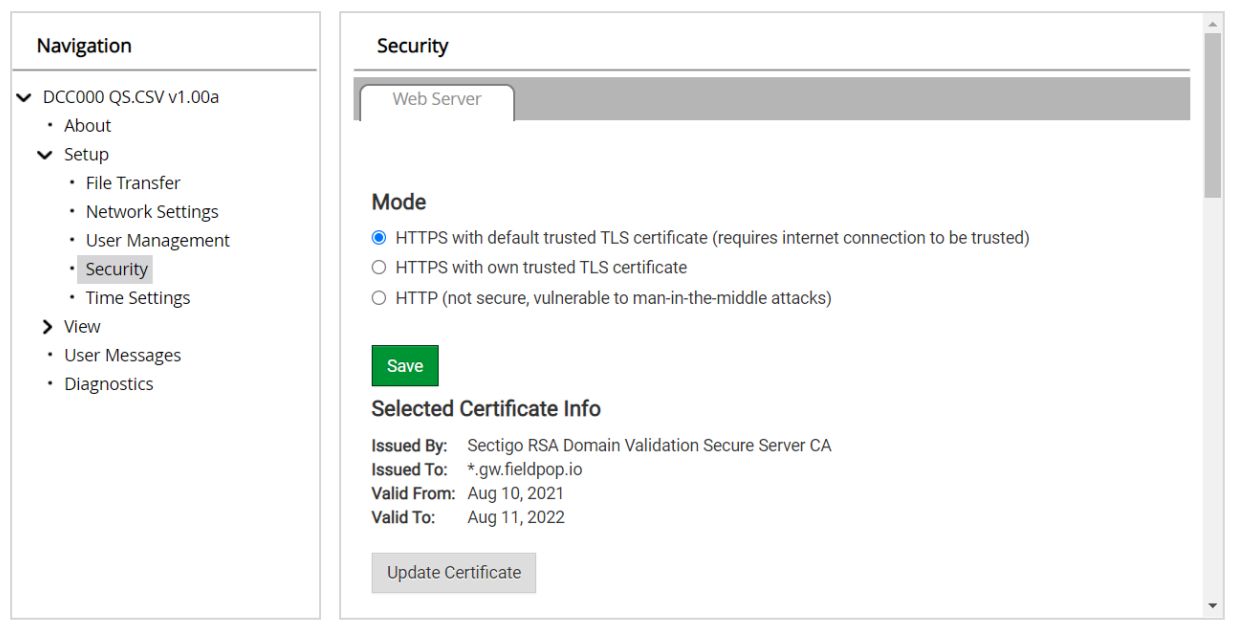

- Click the Edit Certificate button to open the certificate and key fields.
- Edit the loaded certificate or key text as needed.
- Click Save.

### <span id="page-45-0"></span>**10.3 Change User Management Settings**

- From the FS-GUI page, click Setup in the Navigation panel.
- Click User Management in the navigation panel.
- NOTE: If the passwords are lost, the unit can be reset to factory settings to reinstate the default unique **password on the label. For recovery instructions, see the [FieldServer](https://msa.webdamdb.com/directdownload.php?ti=45136431&tok=Ox/xY9EGxdHWYiMx6MkXVgRR) Next Gen Recovery document. If the default unique password is lost, then the unit must be mailed back to the factory.**

#### **NOTE: Any changes will require a FieldServer reboot to take effect.**

• Check that the Users tab is selected.

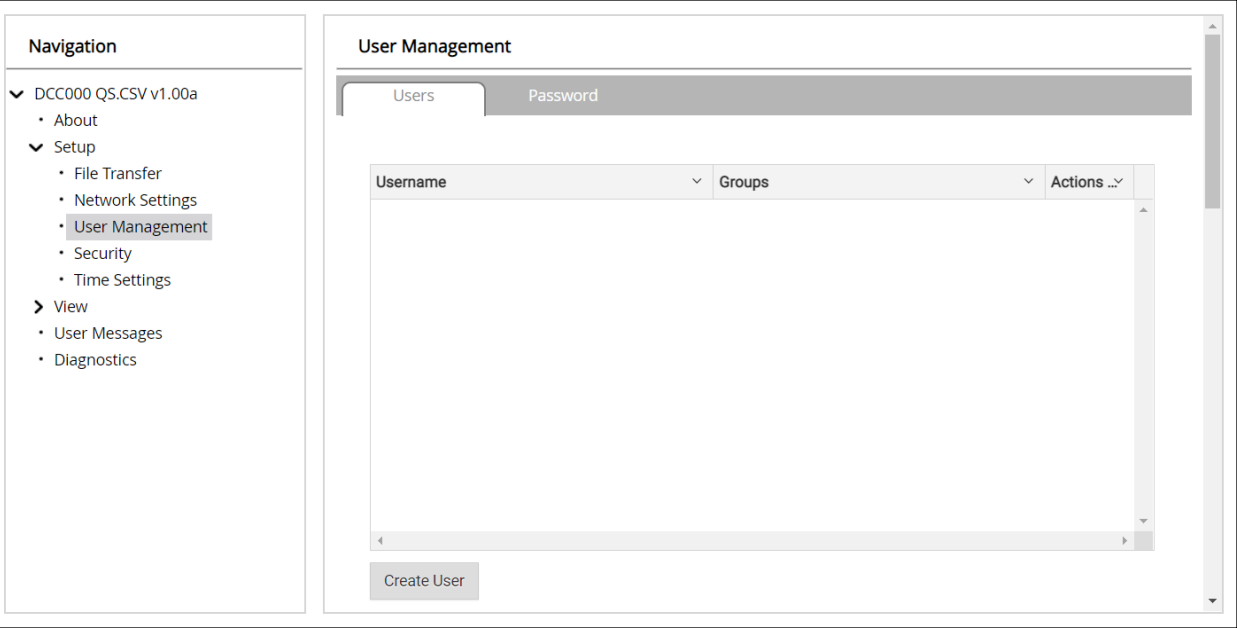

User Types:

**Admin** – Can modify and view any settings on the FieldServer.

**Operator** – Can modify and view any data in the FieldServer array(s).

**Viewer** – Can only view settings/readings on the FieldServer.

### <span id="page-46-0"></span>**10.3.1Create Users**

• Click the Create User button.

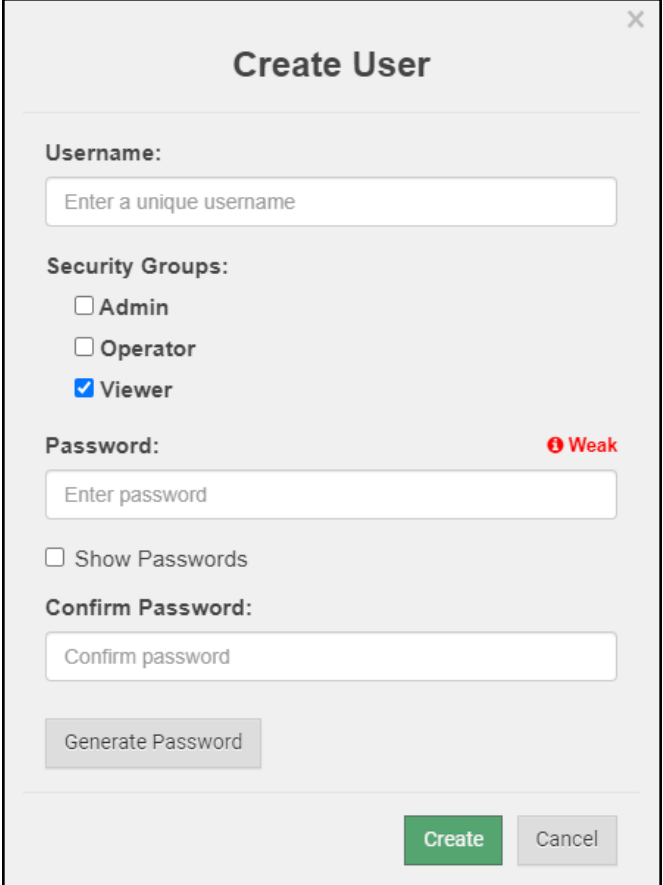

- Enter the new User fields: Name, Security Group and Password.
	- **◦ User details are hashed and salted**

**NOTE: The password must meet the minimum complexity requirements. An algorithm automatically checks the password entered and notes the level of strength on the top right of the Password text field.**

- Click the Create button.
- Once the Success message appears, click OK.

## <span id="page-47-0"></span>**10.3.2Edit Users**

• Click the pencil icon next to the desired user to open the User Edit window.

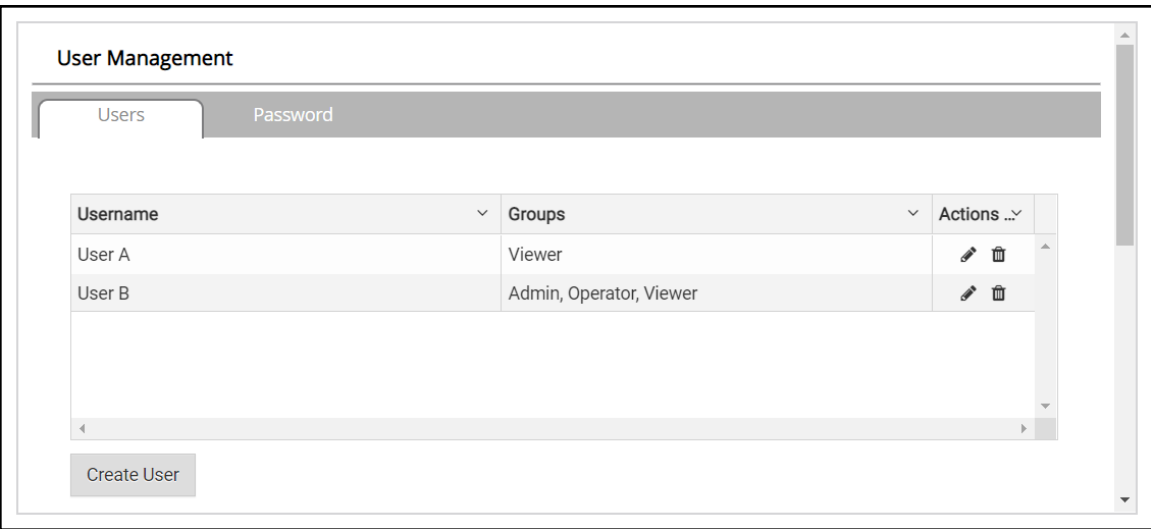

• Once the User Edit window opens, change the User Security Group and Password as needed.

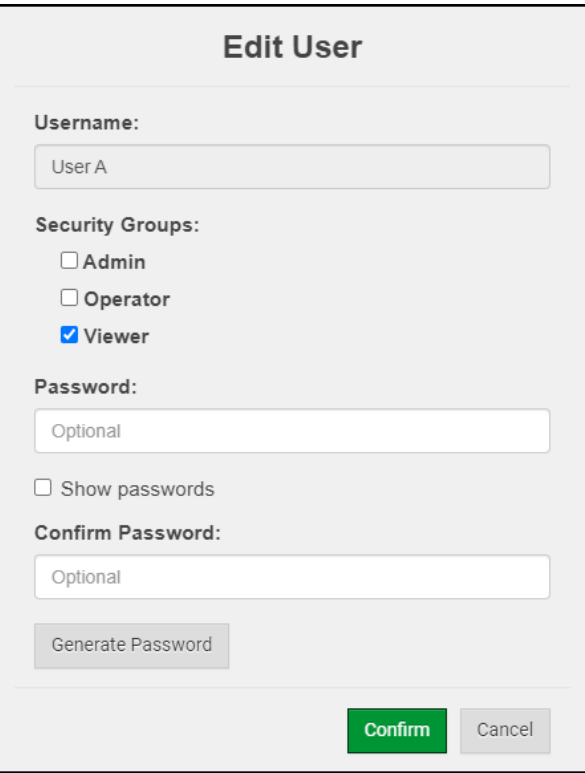

- Click Confirm.
- Once the Success message appears, click OK.

## <span id="page-48-0"></span>**10.3.3Delete Users**

• Click the trash can icon next to the desired user to delete the entry.

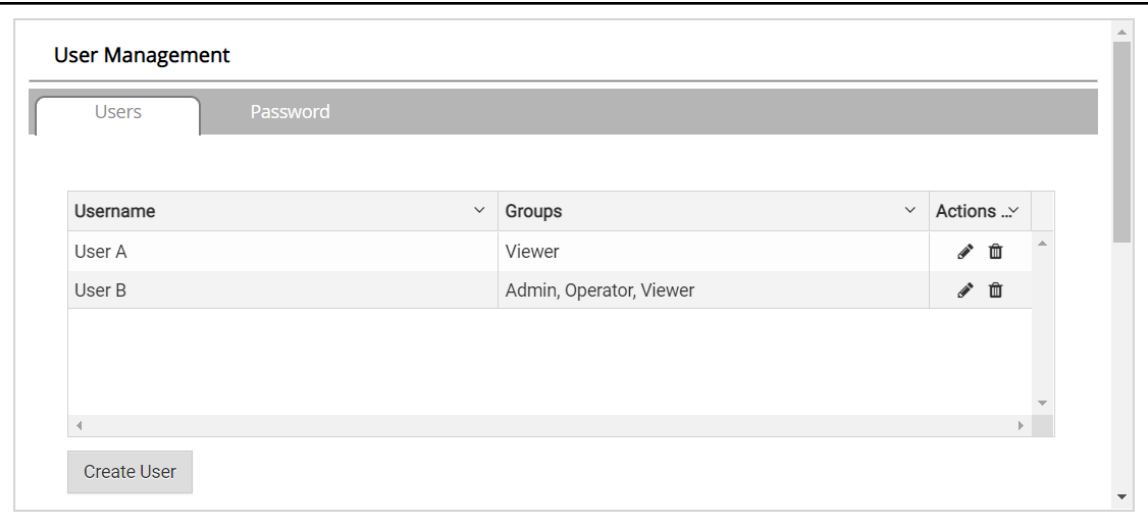

• When the warning message appears, click Confirm.

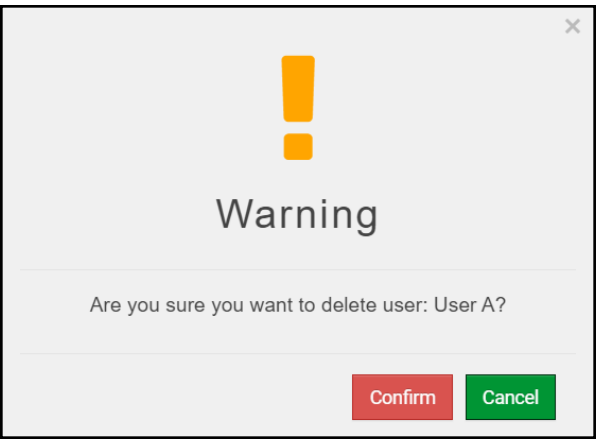

### <span id="page-49-0"></span>**10.3.4Change FieldServer Password**

• Click the Password tab.

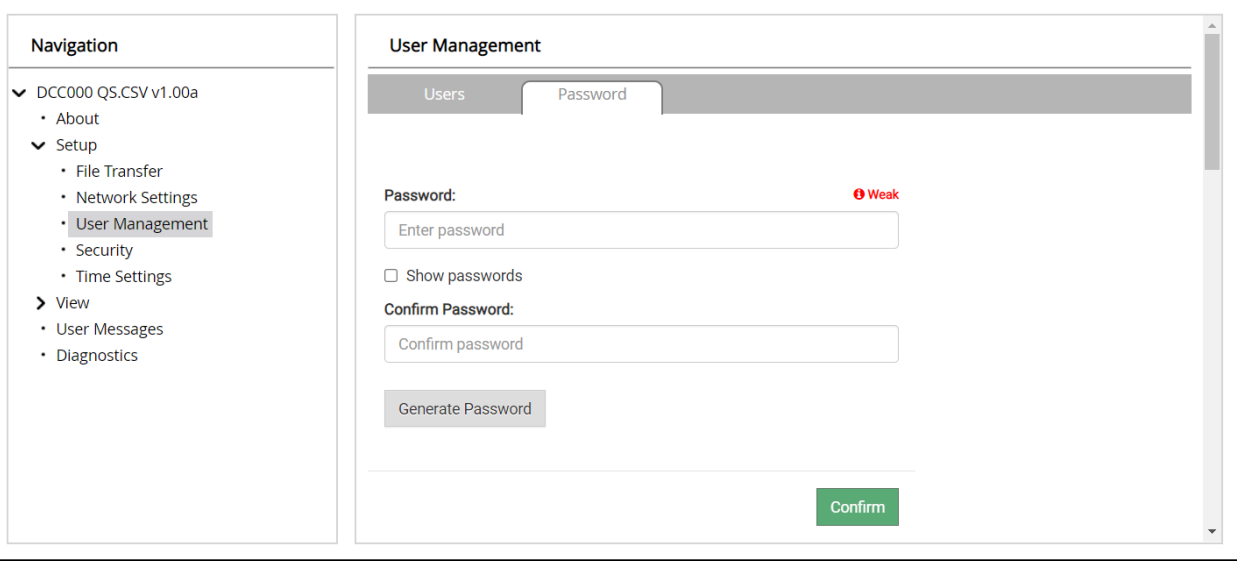

- Change the general login password for the FieldServer as needed.
- **NOTE: The password must meet the minimum complexity requirements. An algorithm automatically checks the password entered and notes the level of strength on the top right of the Password text field.**

### <span id="page-50-0"></span>**10.4 QuickServer Part Numbers**

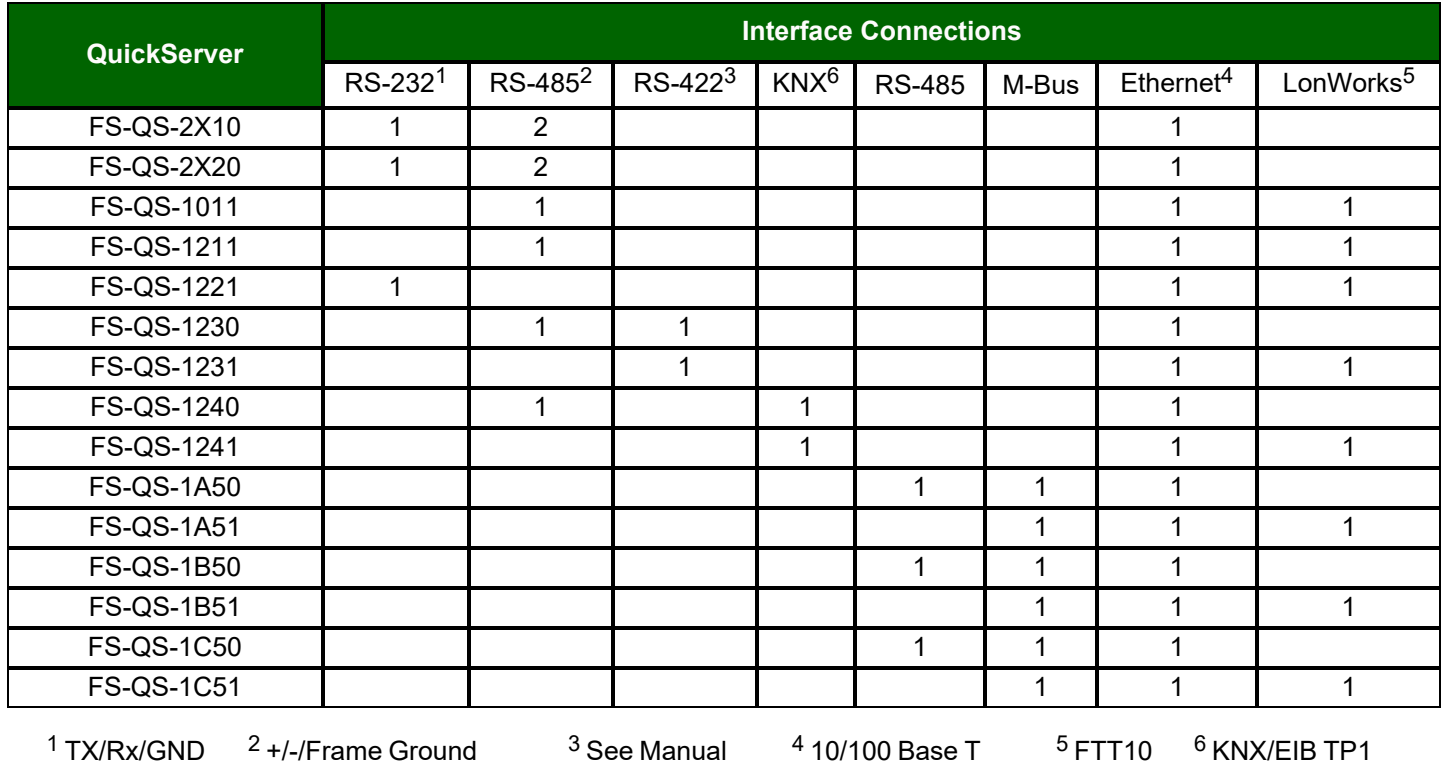

## NOTE: The 2X10 and 2X20 are the same hardware model with 1 port that can be either RS-232 or RS-485. The **2X10 has a default setting of RS-485 while the 2X20 has a default setting of RS-232.**

#### <span id="page-50-1"></span>**10.5 Compliance with UL Regulations**

For UL compliance, the following instructions must be met when operating QuickServer.

- The units shall be powered by listed LPS or Class 2 power supply suited to the expected operating temperature range.
- The interconnecting power connector and power cable shall:
	- Comply with local electrical code
	- Be suited to the expected operating temperature range
	- Meet the current and voltage rating for QuickServer/Net
- Furthermore, the interconnecting power cable shall:
	- Be of length not exceeding 3.05m (118.3")
	- Be constructed of materials rated VW-1, FT-1 or better
- If the unit is to be installed in an operating environment with a temperature above 65 °C, it should be installed in a Restricted Access Area requiring a key or a special tool to gain access.
- This device must not be connected to a LAN segment with outdoor wiring.

### <span id="page-51-0"></span>**10.6 Specifications**

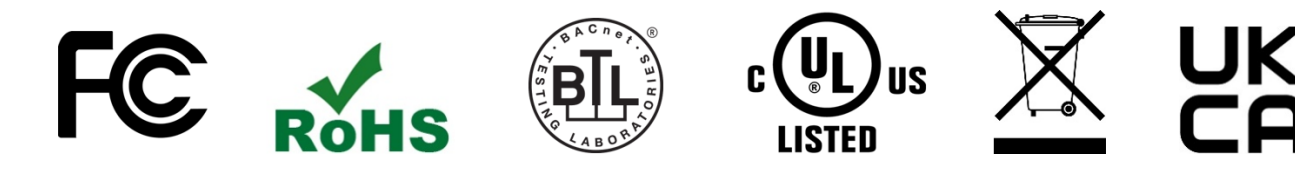

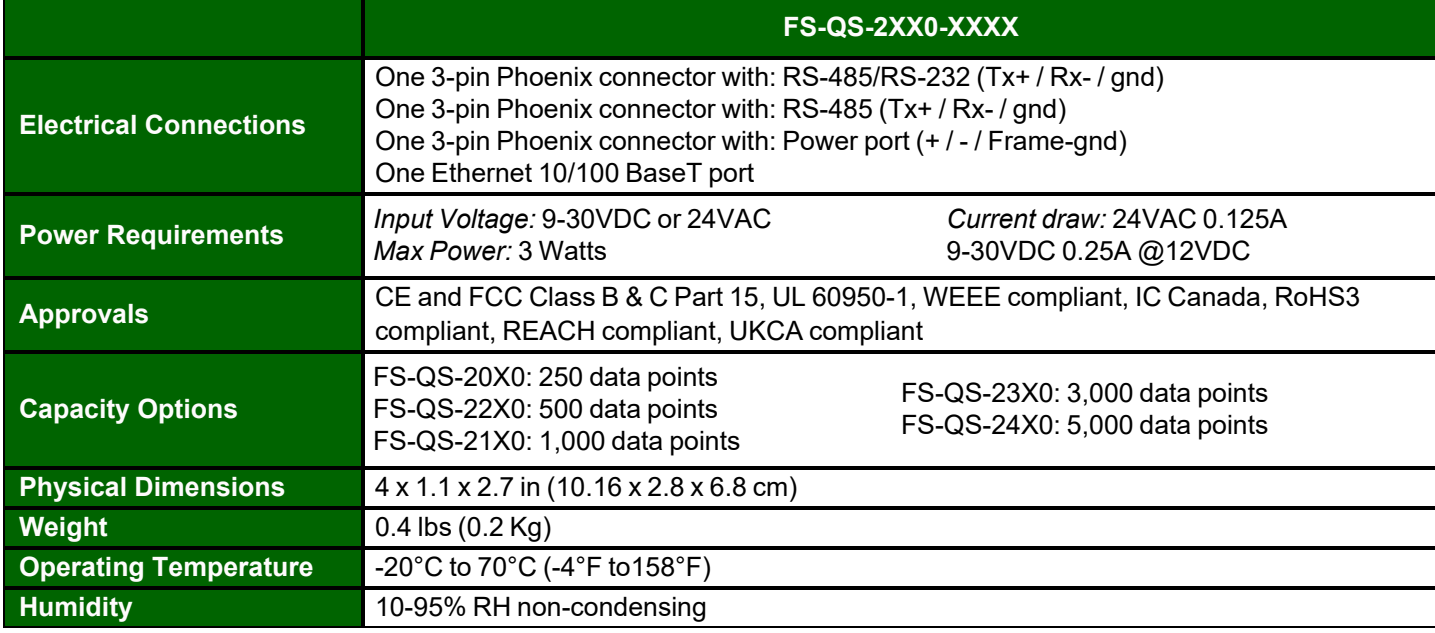

"This device complies with part 15 of the FCC Rules. Operation is subject to the following two conditions:

- This device may not cause harmful interference
- This device must accept any interference received, including interference that may cause undesired operation.

**NOTE:** This equipment has been tested and found to comply with the limits for a Class A digital device, pursuant to part 15 of the FCC Rules. These limits are designed to provide reasonable protection against harmful interference when the equipment is operated in a commercial environment. This equipment generates, uses, and can radiate radio frequency energy and, if not installed and used in accordance with the instruction manual, may cause harmful interference to radio communications. Operation of this equipment in a residential area is likely to cause harmful interference in which case the user will be required to correct the interference at his expense.

Modifications not expressly approved by FieldServer could void the user's authority to operate the equipment under FCC rules."

### **NOTE: Specifications subject to change without notice.**

### <span id="page-52-0"></span>**10.7 Grid Connection Warning Message**

- If a warning message appears instead of the page as shown below, follow the suggestion that appears on screen.
	- If the FieldServer cannot reach the Grid server, the following message will appear

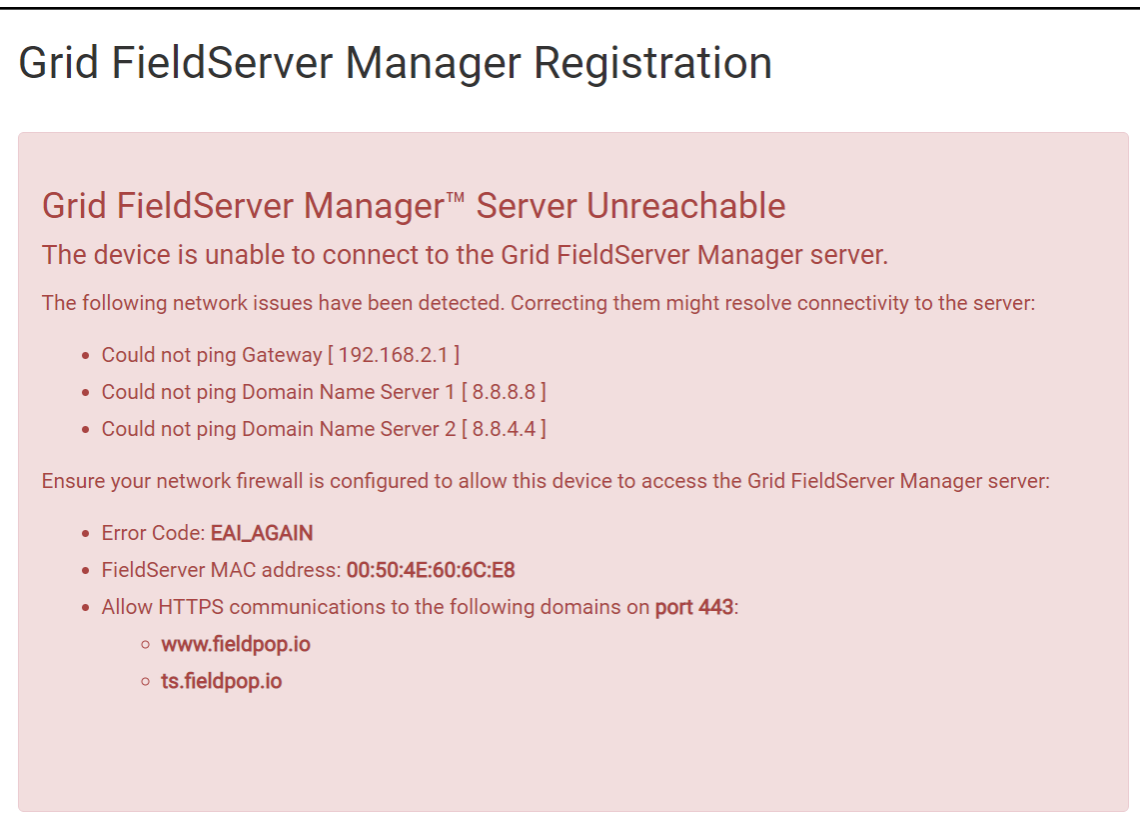

- Follow the directions presented in the warning message.
	- Go to the network settings by clicking the Settings tab and then click the Network tab
	- Check with the site's IT support that the DNS settings are setup correctly
	- Ensure that the FieldServer is properly connected to the Internet

NOTE: If changes to the network settings are done, remember to click the Save button. Then power cycle the FieldServer by clicking on the Confirm button in the window and click on the bolded "Restart" text in the **yellow pop-up box that appears in the upper right corner of the screen.**

# <span id="page-53-0"></span>**11 Limited 2 Year Warranty**

MSA Safety warrants its products to be free from defects in workmanship or material under normal use and service for two years after date of shipment. MSA Safety will repair or replace any equipment found to be defective during the warranty period. Final determination of the nature and responsibility for defective or damaged equipment will be made by MSA Safety personnel.

All warranties hereunder are contingent upon proper use in the application for which the product was intended and do not cover products which have been modified or repaired without MSA Safety's approval or which have been subjected to accident, improper maintenance, installation or application; or on which original identification marks have been removed or altered. This Limited Warranty also will not apply to interconnecting cables or wires, consumables or to any damage resulting from battery leakage.

In all cases MSA Safety's responsibility and liability under this warranty shall be limited to the cost of the equipment. The purchaser must obtain shipping instructions for the prepaid return of any item under this warranty provision and compliance with such instruction shall be a condition of this warranty.

Except for the express warranty stated above, MSA Safety disclaims all warranties with regard to the products sold hereunder including all implied warranties of merchantability and fitness and the express warranties stated herein are in lieu of all obligations or liabilities on the part of MSA Safety for damages including, but not limited to, consequential damages arising out of/or in connection with the use or performance of the product.